# **データ通信**

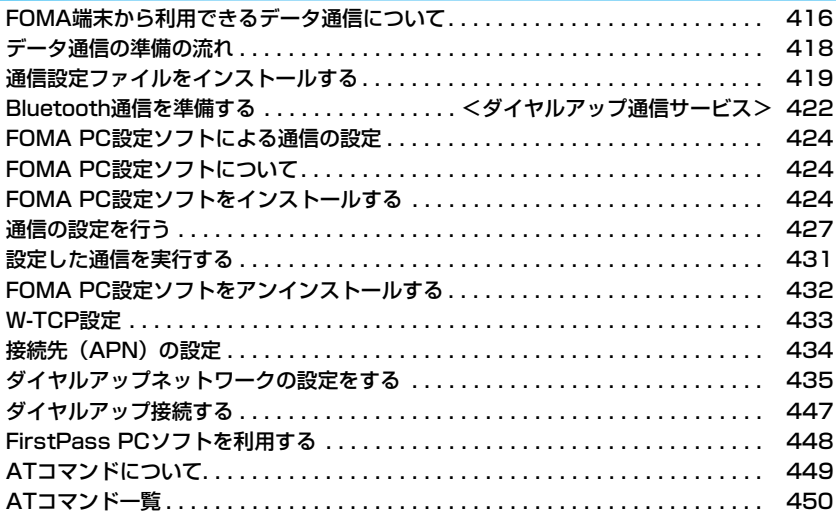

### **FOMA端末から利用できるデータ通 信について**

FOMA端末とパソコンを接続してご利用できるデー タ通信は、パケット通信・64Kデータ通信とデータ 転送(OBEX)に分類されます。 FOMA端末はパケット通信用アダプタ機能を内蔵し ています。

### **利用できる通信形態**

#### データ通信におけるパソコンの動作環境は以下の通り です。

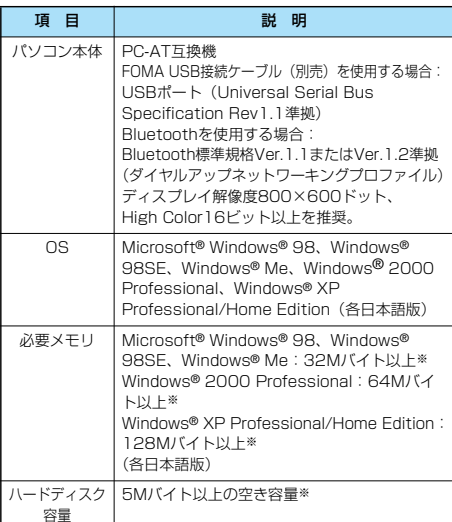

※必要メモリおよびハードディスクの空き容量はシステム環境に よって異なることがあります。

- ・Windows® 98は、Microsoft® Windows® 98 operating systemの略です。
- ・Windows® 98SEは、Microsoft® Windows® 98 operating system Second Editionの略です。
- ・Windows® Meは、Microsoft® Windows® Millennium Edition operating systemの略です。
- ・Windows® 2000 Professionalは、Microsoft® Windows<sup>®</sup> 2000 Professional operating systemの略で す。
- ・Windows® XPは、Microsoft® Windows® XP Professional operating system、またはMicrosoft® Windows® XP Home Edition operating systemの略です。

#### パケット通信

送受信したデータ量に応じて通信料金がかかる通信形 態です。(受信最大384kbps、送信最大64kbps) ドコモのインターネット接続サービス「mopera U」 /「mopera」など、FOMAパケット通信に対応し た接続先を利用します。

パケット通信はFOMA端末とパソコンをFOMA USB接続ケーブル(別売)やBluetoothで接続し、 各種設定を行うことで利用でき、高速通信を必要とす るアプリケーションの利用にも適しています。 P.418以降の説明に従って、設定と接続を行ってく ださい。

#### 64Kデータ通信

接続している時間に応じて、通信料金がかかる通信形 態です。FOMA端末とパソコンをFOMA USB接続 ケーブル(別売)やBluetoothで接続し64kbpsの 通信を行います。

ドコモのインターネット接続サービス「mopera U」 /「mopera」などのFOMA 64Kデータ通信対応の 接続先、またはISDNの同期64K対応の接続先をご利 用ください。

P.418以降の説明に従って、設定と接続を行ってく ださい。

#### データ転送(OBEX)

赤外線やFOMA USB接続ケーブル(別売)を使って データを送受信する通信形態です。赤外線通信では、 FOMA端末またはパソコンなど赤外線通信機能を持 つ機器とデータを送受信できます。 FOMA端末とパソコン間でFOMA USB接続ケーブ ルを使ってデータ転送(OBEX)を行う際には、 データリンクソフト(P.494参照)をインストール してください。また、FOMA USB接続ケーブルを使 う場合はP902i通信設定ファイルをインストールす る必要があります。(P.419~P.422参照)

#### お知らせ

- ●パケット通信では送受信したデータ量に応じて課金されます。 画像を多く含むホームページの閲覧、データのダウンロードな どのデータ量の多い通信を行うと、通信料金が高額になります のでご注意ください。
- ●64Kデータ通信では、接続した時間量に応じて課金されます。 長時間にわたる接続を行った場合、通信料金が高額になる恐れ がありますのでご注意ください。
- ●FOMA端末からは、PIAFSなどのPHSサービス (32Kデータ 通信および、64Kデータ通信)はご利用できません。
- pFOMA端末は、Remote Wakeupには対応していません。
- pFOMA端末はFAX通信をサポートしていません。
- ●FOMA端末をドコモのPDA「sigmarion II」や「musea」と 接続してデータ通信を行う場合、「sigmarion II」「musea」 をアップデートしてご利用ください。アップデートの方法など の詳細については、ドコモのホームページをご覧ください。

データ通信

データ通 信

### **FOMA端末と他の機器との接続方法**

FOMA端末と他の機器を接続するには、次の3つの方 法があります。

#### FOMA USB接続ケーブルを使う

FOMA USB接続ケーブル(別売)を使って、USB ポートを装備したパソコンと接続します。(P.418参 照)

- パケット通信、64Kデータ通信、データ転送のすべ ての通信形態に利用できます。
- p「USBモード設定」を「通信モード」に設定してください。
- ご使用前にUSB接続用通信設定ファイルのインストールが必要 です。

#### Bluetoothを使う

Bluetoothに対応したパソコンからFOMA端末にワ イヤレス接続します。(P.423参照)

- パケット通信、64Kデータ通信を行う場合に利用で きます。
- p通信の際はBluetoothリンク経由標準モデムまたはBluetooth機 器メーカが提供しているBluetoothモデムをご使用ください。ご 使用になる場合のインストール方法や設定方法については、ご使 用のパソコンメーカまたはBluetooth機器メーカにご確認くださ い。

#### 赤外線通信を使う

赤外線を使って、FOMA端末と赤外線通信機能が搭 載された他のFOMA端末、携帯電話、パソコンなど とデータを送受信します。(P.371参照) データ転送を行う場合のみ利用できます。

### **ご利用にあたっての留意点**

#### インターネットサービスプロバイダの利用料 について

インターネットをご利用の場合は、ご利用になるイン ターネットサービスプロバイダに対する利用料が必要 になります。この利用料は、FOMAサービスの利用 料とは別に直接インターネットサービスプロバイダに お支払いいただきます。利用料の詳しい内容について は、ご利用のインターネットサービスプロバイダにお 問い合わせください。

ドコモのインターネット接続サービス「mopera U」 /「mopera」をご利用いただけます。

「mopera U」をご利用いただく場合は、お申し込み が必要(有料)となります。「mopera」をご利用い ただく場合は、お申し込み不要、月額使用料無料で す。

#### 接続先(インターネットサービスプロバイダ など)の設定について

パケット通信と64Kデータ通信では接続先が異なり ます。パケット通信を行うときはパケット通信対応の 接続先、64Kデータ通信を行うときはFOMA 64K データ通信、またはISDN同期64K対応の接続先をご 利用ください。

- pDoPaの接続先には接続できません。
- pPIAFSなどのPHS64K/32Kデータ通信の接続先には接続でき ません。

ネットワークアクセス時のユーザ認証について

接続先によっては、接続時にユーザ認証(IDとパス ワード)が必要な場合があります。その場合は、通信 ソフト(ダイヤルアップネットワーク)でIDとパス ワードを入力して接続してください。IDとパスワー ドは接続先のインターネットサービスプロバイダまた は接続先のネットワーク管理者から付与されます。詳 しい内容については、そちらにお問い合わせくださ い。

#### ブラウザ利用時のアクセス認証について

FirstPass(ユーザ証明書)が必要な場合は、添付 のCD-ROMからFirstPass PCソフトをインストー ルし、設定を行ってください。

詳しくはCD-ROM内の「FirstPassPCSoft」フォ ルダ内の「FirstPassManual」(PDF形式)をご覧 ください。「FirstPassManual」(PDF形式)をご覧 になるには、Adobe Reader(バージョン6.0以上 を推奨)が必要です。お使いのパソコンにインストー ルされていない場合は、アドビ システムズ 株式会社 のホームページから最新版をダウンロードできます。 (別途通信料がかかります。)

詳しくはアドビ システムズ 株式会社のホームページ を参照してください。

#### パケット通信および64Kデータ通信の条件

FOMA端末で通信を行うには、以下の条件が必要に なります。

- ・FOMA USB接続ケーブル(別売)に対応したパソ コンであること
- ・Bluetoothで接続する場合は、パソコンが Bluetooth標準規格Ver.1.1またはVer.1.2のDialup Networking Profile(ダイヤルアップネット ワーキングプロファイル)に対応していること
- ・FOMAパケット通信、64Kデータ通信に対応した PDAであること
- ・FOMAサービスエリア内であること
- ・パケット通信の場合、接続先がFOMAのパケット通 信に対応していること
- ・64Kデータ通信の場合、接続先がFOMA 64Kデー タ通信、またはISDN同期64Kに対応していること ただし、上の条件が整っていても、基地局が混雑して いる、または電波状況が悪い場合は通信ができないこ とがあります。

#### ■用語解説

#### $\bullet$  APN

Access Point Nameの略です。パケット通信において、接 続先のインターネットサービスプロバイダや企業内I ANを識 別します。例えばmoperaの場合は「mopera.ne.jp」のよう な文字列で表します。

#### pcid

Context Identifierの略です。パケット通信をする際に、 FOMA端末にあらかじめ登録するAPNの登録番号です。 FOMA端末では、1から10までの10件を登録できます。

#### pAdministrator権限・管理者権限

本書では、Windows® XP、Windows® 2000 Professionalのシステムのすべてにアクセスできる権限のこ とを指しています。通常、Administratorsのグループに所属 したユーザーはこの権限を持っています。一方、 Administrator権限または管理者権限を持たないユーザーはシ ステムへのアクセスが限定されているため、通信設定ファイル (ドライバ)のインストールなどができません。

#### $\bullet$ DNS

Domain Name Systemの略です。「nttdocomo.co.jp」の ような人間が理解しやすい名前を、コンピュータが管理しやす い数字で表したアドレスに変換するシステムのことです。

#### $\rho$ OBEY

OBEX (Object Exchange) は、IrDA (Infrared Data Association)が規定したデータ通信についての国際規格(プ ロトコル)です。

OBEX規格に対応した機器やソフトウェアを使うことで、携帯 電話、パソコン、デジタルカメラ、プリンタなどさまざまな情 報機器間で、データの送受信ができます。

#### pIrDA

Infrared Data Associationの略です。赤外線を用いたデータ 通信の規格の制定、促進を行う国際的な組織です。

#### $\bullet$ IrMC

Ir Mobile Communicationsの略です。IrDAが定めた規格で、 電話帳、スケジュール、メール、フリーメモ等のデータ交換方 法が定められています。また、機器間の通信には、OBEX規格 を使用することが規定されています。

#### $\bullet$  QoS

Quality of Serviceの略でネットワークのサービス品質です。 FOMA端末のQoS設定では、速度を限定しないで接続するか あるいは最高速度(上り64kbps、下り384kbps)でのみ接 続するかを設定できます。(接続後の速度は可変します。)詳し くはP.455参照。

#### $\bullet$ W-TCP

FOMAネットワークでパケット通信を行うときに、TCP/IPの 伝送能力を最大限に生かすためのTCPパラメータです。 「Wireless」、「W-CDMA」、「Windows®」の環境下でFOMA 端末の通信性能を最大限に活用するには、TCPパラメータの 最適化が必要です。

#### $\bullet$ W-CDMA

世界標準規格として認定された第三世代移動通信システム (IMT-2000)の1つです。 FOMA端末は、W-CDMA規格に準拠しています。

### パケット通信・64Kデータ通信を行う場合の準備に ついて説明します。以下のような流れになります。 USB接続の場合 Bluetooth接続の場合 パソコンとFOMA端末を FOMA USB接続ケーブル (別売)で接続する (P.418参照) パソコンとFOMA端末を Bluetoothでワイヤレス接 続する(P.422参照) P902i通信設定ファイルを インストールする(P.419 参照) インストール後の確認をする (P.421参照) モデムの確認をする (P.423参照) FOMA PC設定ソフトをイ ンストールする (P.424参照) FOMA PC設定ソフトを使 わずに手動で通信の設定をす る(P.435、P.448参照) 接続する (P.431またはP.447参照)

**データ通信の準備の流れ**

#### ■添付の「FOMA P902i用CD-ROM」について

FOMA端末とパソコンをFOMA USB接続ケーブルで接続して パケット通信を行うときには、添付の「FOMA P902i用CD-ROM」の「P902i通信設定ファイル」(ドライバ)をパソコン にインストールしてください。また、通信を行う際にAPNやダ イヤルアップの設定が簡単に行える「FOMA PC設定ソフト」 をインストールすることをおすすめします。 「P902i通信設定ファイル」(ドライバ)のインストール方法は P.419~P.422参照。 「FOMA PC設定ソフト」のインストール方法はP.424参照。

### **パソコンとFOMA端末を接続する**

FOMA USB接続ケーブル(別売)の取り付け方法に ついて説明します。

#### **1 FOMA端末の外部接続端子の向きを確認 し、FOMA USB接続ケーブルの外部接続 コネクタをまっすぐ「カチッ」と音がする まで差し込む**

データ通信

データ通 信

### **2 FOMA USB接続ケーブルのUSBコネク タをパソコンのUSB端子に接続する**

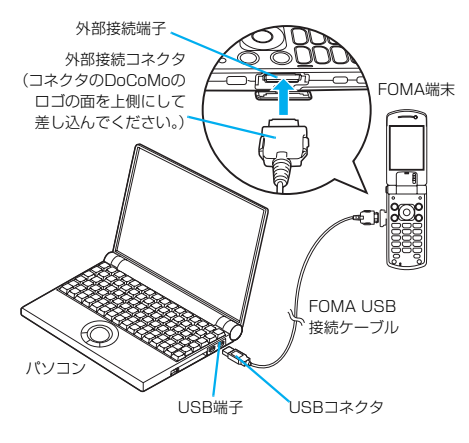

#### お知らせ

- pFOMA USB接続ケーブルのコネクタは無理に差し込まないで ください。各コネクタは正しい向き、正しい角度で差し込まな いと接続できません。正しく差し込んだときは、強い力を入れ なくてもスムーズに差し込めるようになっています。うまく差 し込めないときは、無理に差し込まず、もう一度コネクタの形 や向きを確認してください。
- ●USBケーブルは専用のFOMA USB接続ケーブルをお買い求め ください。(パソコン用のUSBケーブルはコネクタ部の形状が 異なるため使用できません。)
- ●FOMA端末に表示される「 !! は、パケット通信または64K データ通信の通信設定ファイルのインストールを行い、パソコ ンとの接続が認識されたときに表示されます。通信設定ファイ ルのインストール前には、パソコンとの接続が認識されず、 「●」も表示されません。

#### ■取り外し方

- 1. FOMA USB接続ケーブルの外部接続コネクタのリリースボ タンを押しながら、まっすぐ引き抜く。
- 2. パソコンのUSB端子からFOMA USB接続ケーブルを引き抜 く。

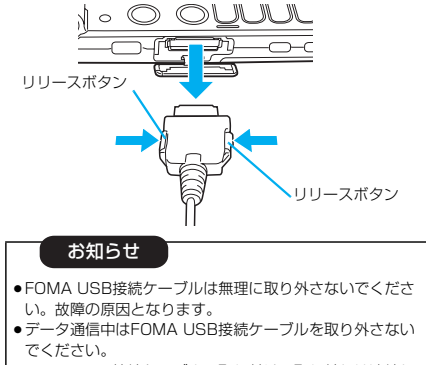

pFOMA USB接続ケーブルの取り付け・取り外しは連続し て行わないでください。一度、取り付け・取り外しを行っ た場合は、間隔をおいてから再び行ってください。

### **通信設定ファイルをインストールする**

通信設定ファイルのインストールは、ご使用になるパ ソコンにFOMA端末をFOMA USB接続ケーブルで 初めて接続するときに必要です。

- ●Bluetoothでワイヤレス接続する場合は通信設定ファイルをイン ストールする必要はありません。
- pWindows® XP、Windows® 2000 ProfessionalでP902i通 信設定ファイル(ドライバ)のインストールを行う場合は、必ず Administrator権限またはパソコンの管理者権限を持ったユー ザーで行ってください。それ以外のユーザーでインストールを行 うとエラーとなります。パソコンの管理者権限の設定について は、各パソコンメーカ、マイクロソフト社にお問い合わせくださ い。

#### Windows® XPの場合

- **1 FOMA端末とFOMA USB接続ケーブル (別売)を接続する(P.418参照)**
- **2 Windows**®**を起動し「FOMA P902i用 CD-ROM」をパソコンにセットする**

#### **3 「ランチャ」画面を終了する**

- ●この画面は「FOMA P902i用CD-ROM」をパソコンに セットすると、自動的に表示されますが、お使いのパソコ ンの設定によっては、表示されないことがあります。その 場合は、手順4へ進みます。
- pP902i通信設定ファイルのインストール中にこの画面が 表示された場合も「閉じる」をクリックします。

#### **4 FOMA端末の電源を入れて、FOMA端末 と接続したFOMA USB接続ケーブルをパ ソコンに接続する**

### **5 インストールを始める**

タスクバーのインジケータから「新しいハードウェアが見つ かりました」というポップアップのメッセージが数秒間表示 されたあと、下の画面が表示されます。

「いいえ、今回は接続しません」を選択し、「次へ」をクリッ クします。

●お使いのパソコンにより、この画面は表示されない場合が あります。

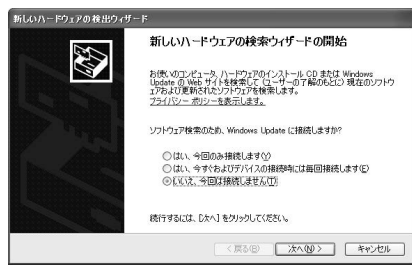

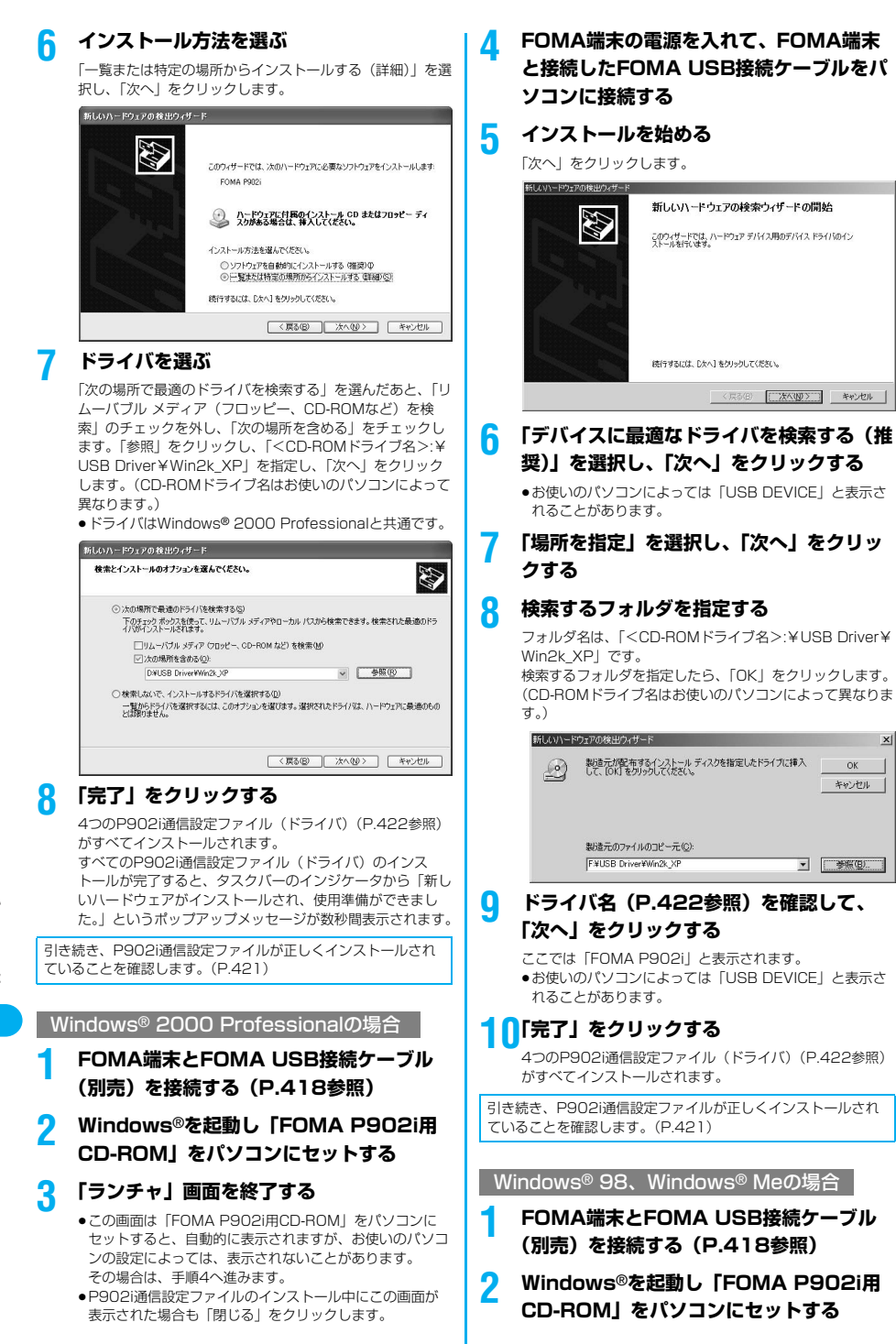

### **3 「ランチャ」画面を終了する**

- この画面は「FOMA P902i用CD-ROM」をパソコンに セットすると、自動的に表示されますが、お使いのパソコ ンの設定によっては、表示されないことがあります。その 場合は、手順4へ進みます。
- P902i通信設定ファイルのインストール中にこの画面が 表示された場合も「閉じる」をクリックします。

#### **4 FOMA端末の電源を入れて、FOMA端末 と接続したFOMA USB接続ケーブルをパ ソコンに接続する**

#### **5 インストールを始める**

Windows® 98の場合、「次へ」をクリックし、「使用中のデ バイスに最適なドライバを検索する(推奨)」を選択し、「次 へ」をクリックします。

Windows® Meの場合、「ドライバの場所を指定する(詳し) い知識のある方向け)」を選択し、「次へ」をクリックしま す。

新しいハードウェアの追加ウィザード

次の新しいハードウェアが見っかりました FOMA PRO2 ハードウェアをサポートしているソフトウェアを自動的なご検索して、インス<br>トールできます。ハードウェアに付属のインストール メディアがある場合<br>は、そのメディアを描入して、『なへ】をクリックしてください。 オプションを選択してください。 ○ 適切なドライバを自動的に検索する (推奨)(A)

G ドライバの場所を指定する G#しい知識のある方向(f)(S)

<反る(日) 次へ> キャンセル

### **6 ドライバを選ぶ**

Windows® 98の場合、「検索場所の指定」をチェックしま す。

Windows® Meの場合、「使用中のデバイスに最適なドライ バを検索する(推奨)」を選択し、「検索場所の指定」を チェックします。

「参照」をクリックし、「<CD-ROMドライブ名>:¥USB Driver¥Win98\_Me」を指定し、「次へ」をクリックしま す。(CD-ROMドライブ名はお使いのパソコンによって異な ります。)

●ドライバはWindows® 98、Windows® Me共通です。 Windows® Meの場合、手順8へ進みます。

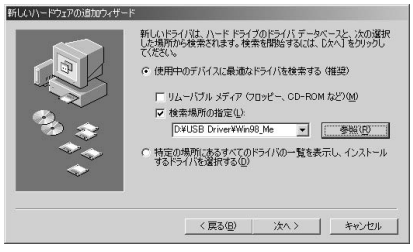

**7 「更新されたドライバ(推奨)」を選択し、 「次へ」をクリックする**

**8 ドライバ名(P.422参照)を確認して、 「次へ」をクリックする**

ここでは「FOMA P902i」と表示されます。

### **9 「完了」をクリックする**

7つのP902i通信設定ファイル(ドライバ)(P.422参照) がすべてインストールされます。

引き続き、P902i通信設定ファイルが正しくインストールされ ていることを確認します。

### **インストールしたドライバを確認する**

P902i通信設定ファイル(ドライバ)が正しくイン ストールされていることを確認します。

#### **1** <Windows® XPの場合> **「スタート」「コントロールパネル」を開く ▶ 「パフォーマンスとメンテナンス」 「システム」を開く**

<Windows® 2000 Professional、 Windows® 98、Windows® Meの場合> **「スタート」「設定」「コントロールパ ネル」を開く「システム」を開く**

**2** <Windows® XP、Windows®<sup>2000</sup> Professionalの場合> **「ハードウェア」タブをクリック 「デバイスマネージャ」をクリックする**

<Windows® 98、Windows® Meの場合> **「デバイスマネージャ」タブをクリックする**

### **3 各デバイスをクリックして、インストール されたドライバ名を確認する**

「ポート(COM/LPT)」、「モデム」、「ユニバーサルシリア ルバスコントローラまたはUSB(Universal Serial bus) コントローラ」の下にすべてのドライバ名が表示されている ことを確認します。

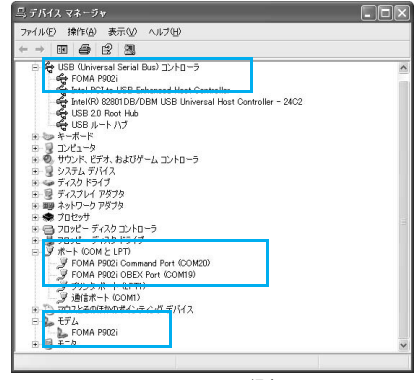

Windows® XPの場合

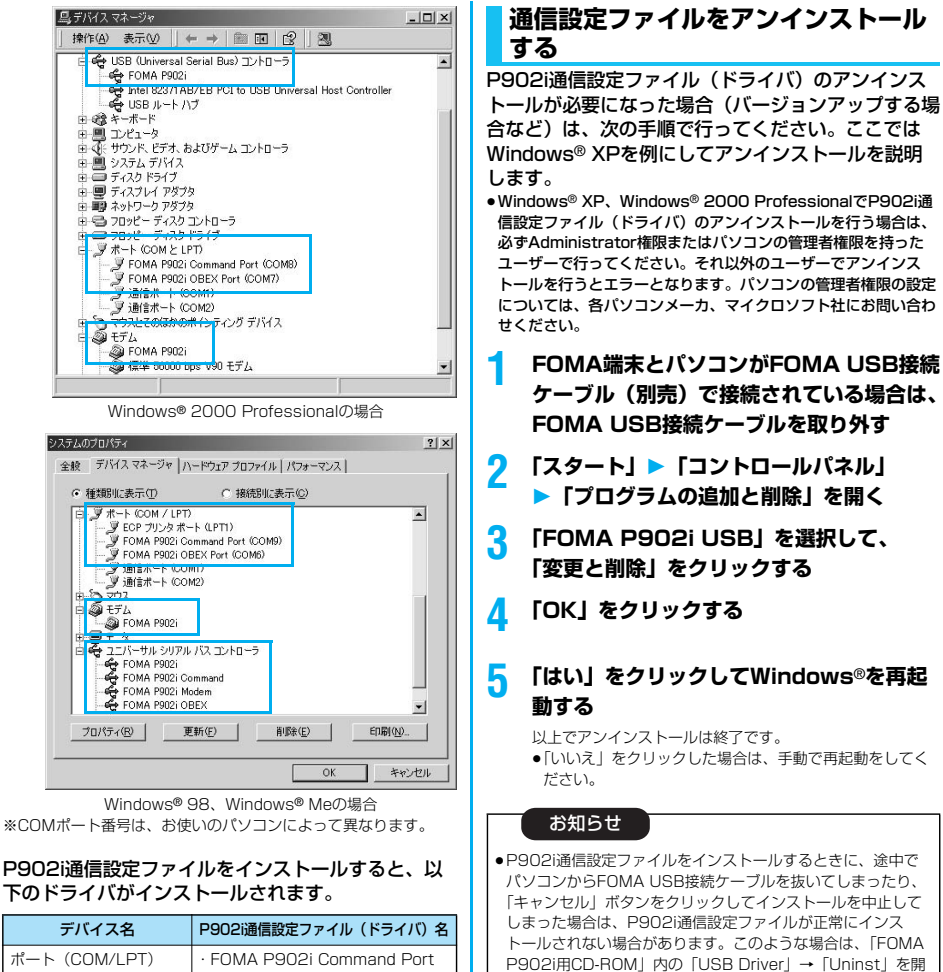

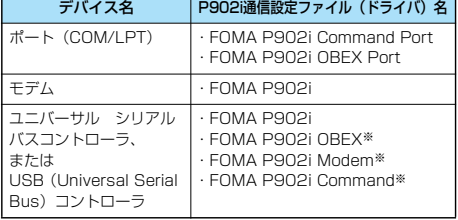

※ Windows® 98/Windows® Meのみ

FOMA PC設定ソフトを使って接続先の設定をするには P.424参照。 FOMA PC設定ソフトを使わずに接続先の設定をするには P.435、P.448参照。 FOMA USB接続ケーブル(別売)を使ってデータ転送を行うに はP.494参照。

<ダイヤルアップ通信サービス> **Bluetooth通信を準備する**

き「p902i un.exe」を実行してP902i通信設定ファイルを 一度削除してから、再度インストールし直してください。 ●間違って異なるOSのP902i通信設定ファイルをインストール すると、正しく動作しません。P902i通信設定ファイルをア ンインストールし、再度インストールし直してください。

Bluetooth対応パソコンからFOMA端末を経由して、 データ通信を行います。FOMA端末から「ダイヤル アップ全待機」を行ったあと、パソコンから接続操作 を行います。

●Bluetoothの詳細についてはP.398参照。

ダイヤルア ップ通信サービス

ダイヤルアップ通信サービス

### **初めてパソコンと接続する**

初めてFOMA端末に接続するパソコンの場合、「ダイ ヤルアップ全待機」を行いパソコンをFOMA端末に 登録します。

- **1 Bluetooth 接続機器リスト**
- **2 ( )ダイヤルアップ全待機**

### **3 端末暗証番号を入力**

 $\bullet$ 解除する場合は待機中に $(\bullet)$ を押します。また、待機中に 5分間接続がなかった場合は自動的に解除されます。 ●接続待機中は「■(青色)」が点灯します。

**4 パソコンからBluetoothデバイスの検索と 機器登録をする**

p接続待機中に機器登録を行ってください。

●パソコンの操作方法の詳細は、ご使用になるパソコンの取 扱説明書をお読みください。 (ご覧になる取扱説明書によっては、「検索」の代わりに 「探索」または「サーチ」、「機器登録」の代わりに「ペア リング」と表記されています。)

**5 接続要求の画面が表示され たら「YES」を選択する**

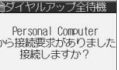

**YES BROWN** 

**6 Bluetoothパスキーのテキストボックスを 選択 Bluetoothパスキーを入力**

#### ▶ **O** ▶ 確定

- ●Bluetoothパスキーは半角英数字で1~16桁入力できま す。
- pFOMA端末とパソコンに同一のBluetoothパスキーを入力 してください。

#### **7 パソコンが機器登録されワイヤレス接続が 開始されます**

接続が完了すると、「 (青色)」が点滅します。

#### お知らせ

- ●ダイヤルアップ全待機中はヘッドヤットサービスまたはハンズ フリーサービスの接続待機はできません。
- ●パソコンにFOMA端末を登録する際、パソコンが複数の機器を 検索した場合は、機器名称でFOMA端末を判別してください。 パソコンが同一名称の機器を複数検索した場合は、機器アドレ スで判別してください。
- pダイヤルアップ全待機中は、周囲のすべてのBluetooth機器か ら検索されますが、ダイヤルアップ通信サービス以外のサービ スは接続できません。

#### ■登録済みのパソコンと接続するには

登録済みのパソコンからFOMA端末に接続する場合、「登録機器 接続待機」で「ダイヤルアップ」を接続待機に設定しておけば、 パソコンから接続操作を行うとFOMA端末に接続できます。 「ダイヤルアップ全待機」中でも接続できます。

### **モデムの確認をする**

通信の設定を行う前にご使用になるモデムのモデム名 やダイヤルアップ接続用に設定されたCOMポート番 号を確認しておきます。

- **1** <Windows® XPの場合> **「スタート」「コントロールパネル」を開く ▶ 「パフォーマンスとメンテナンス」** 
	- **▶「システム」を開く**

<Windows® 2000 Professional、 Windows® 98、Windows® Meの場合> **「スタート」「設定」「コントロールパ ネル」を開く「システム」を開く**

**2** <Windows® XP、Windows®<sup>2000</sup> Professionalの場合> **「ハードウェア」タブをクリック 「デバイスマネージャ」をクリックする**

<Windows® 98、Windows® Meの場合> **「デバイスマネージャ」タブをクリックする**

**3 各デバイスをクリックして、モデム名また はCOMポート番号を確認する**

「ポート(COM/LPT)」、「モデム」の下にモデム名または COMポート番号が表示されています。

FOMA PC設定ソフトを使って接続先の設定をするには P.424参照。

FOMA PC設定ソフトを使わずに接続先の設定をするには P.435、P.448参照。

### **ダイヤルアップ通信サービスを停止する**

接続中のダイヤルアップ通信サービスを停止します。

**1 Bluetooth ▶接続機器リスト** 

**2 接続中のBluetooth機器を選択**

### **3 ダイヤルアップYES**

ダイヤルアップ通信サービスが停止します。

#### **FOMA PC設定ソフトによる通信の 設定**

### STEP1 ソフトのインストール

#### 「FOMA PC設定ソフト」をインストールしま す。

インストール方法についてはP.424参照。

「旧FOMA PC設定ソフト」がインストールされている場合 は、「FOMA PC設定ソフト」のインストールを行う前にアン インストールしてください。「旧FOMA PC設定ソフト」がイ ンストールされている場合、「FOMA PC設定ソフト」のイン ストールはできません。「FOMA PC設定ソフト」はデータ通 信対応のすべてのFOMA端末で利用できます。

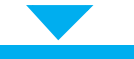

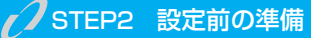

#### 各種設定前の準備をします。

各種設定の前にFOMA端末にパソコンが接続され、正しく認 識されていることを確認してください。FOMA USB接続 ケーブル(別売)の取り付け方法ついてはP.418参照。 Bluetoothの接続方法についてはP.423参照。 FOMA端末がパソコンに正しく認識されていない場合、各種 設定および通信を行えません。FOMA端末がパソコンに正し く認識されているか確認するにはP.421参照。 P902i通信設定ファイルのインストール方法については P.419~P.422参照。

### STEP3 各種設定作業

#### ご利用の通信に対応した設定をします。

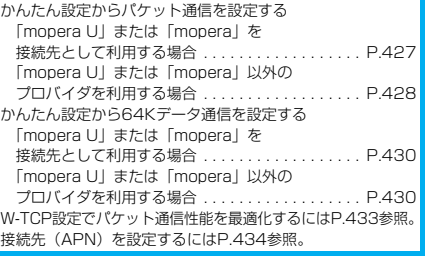

STEP4 接 続

#### インターネットに接続します。

### **FOMA PC設定ソフトについて**

FOMA端末をパソコンに接続してパケット通信や 64Kデータ通信を行うには、通信に関するさまざま な設定が必要です。FOMA PC設定ソフトを使うと、 簡単な操作で以下の設定ができます。FOMA PC設 定ソフトを使わずに、パケット通信や64Kデータ通 信を設定することもできます。(P.435、P.448参 照)「FOMA PC設定ソフト」はデータ通信対応のす べてのFOMA端末で利用できます。

#### ■かんたん設定

ガイドに従い操作することで「FOMAデータ通信用ダイヤル アップの作成」を行い、同時に「W-TCPの設定」などを自動で 行います。

#### ■W-TCPの設定

「FOMAパケット通信」を利用する前に、パソコン内の通信設定 を最適化します。

通信性能を最大限に活用するには、W-TCP設定による通信設定 の最適化が必要になります。

#### ■接続先(APN)の設定

パケット通信に必要な接続先(APN)の設定を行います。 FOMAパケット通信の接続先には、64Kデータ通信と異なり通 常の電話番号は使用しません。

あらかじめ接続先ごとに、FOMA端末にAPN(Access Point Name)と呼ばれる接続先名を登録し、その登録番号 (cid)を接続先番号欄に指定して接続します。

お買い上げ時、cid※の1番にはmoperaの接続先(APN) 「mopera.ne.jp」が、cid※の3番にはmopera Uの接続先 (APN)「mopera.net」が登録されていますが、その他のプロ バイダや企業内LANに接続する場合は接続先(APN)の設定が 必要になります。

※「Context Identifier」のことで、パケット通信の接続先 (APN)をFOMA端末に登録する番号

お知らせ

●古いバージョンのFOMA PC設定ソフト(バージョン1.00、 以後旧FOMA PC設定ソフトと呼びます)がインストールされ ている場合は、本「FOMA PC設定ソフト」(バージョン 2.00)のインストールを行う前にアンインストールしてくだ さい。バージョン情報の確認についてはP.426参照。

### **FOMA PC設定ソフトをインストー ルする**

FOMA端末をパソコンに接続してパケット通信や 64Kデータ通信を行うには、通信に関するさまざま な設定が必要です。

FOMA PC設定ソフトを使うと、簡単な操作でダイ ヤルアップ、W-TCPや接続先(APN)の設定ができ ます。

●Windows<sup>®</sup> XP、Windows<sup>®</sup> 2000 Professionalで「FOMA PC設定ソフト」のインストールを行う場合は、必ず Administrator権限またはパソコンの管理者権限を持ったユー ザーで行ってください。それ以外のユーザーが行うとエラーにな ります。パソコンのAdministrator権限または管理者権限の設定 については、各パソコンメーカ、マイクロソフト社にお問い合わ せください。

### **FOMA PC設定ソフトインストール時 の注意**

#### 動作環境をご確認ください

FOMA PC設定ソフトは以下の動作環境でご利用く ださい。

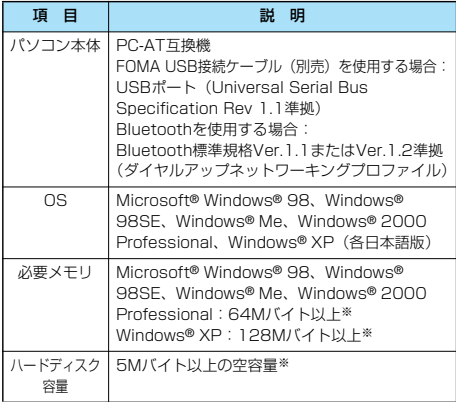

※必要メモリおよびハードディスクの空き容量はシステム環境に よって異なることがあります。

FOMA端末がパソコンに正しく認識されてい るかご確認ください

「FOMA PC設定ソフト」をインストールする前に、 パソコンのデバイス上にP902i通信設定ファイル (P.422参照)が正しく登録されている必要がありま す。(P.421参照)

#### ■FOMA端末をはじめてパソコンに接続すると

下のようなウィザードが開始されます。 FOMAデータ通信を利用するには、ご利用のパソコン側に、 FOMA端末が「通信デバイス」として登録されている必要があ ります。

P902i通信設定ファイルのインストールについてはP.419 ~P.422参照。

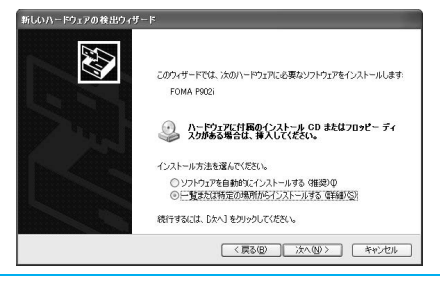

#### お知らせ

pFOMA端末がCOM1~9以外の番号で認識されている場合は、 APN設定の際、APN情報の取得・書き込みができません。

### **FOMA PC設定ソフトをインストール する**

ここではWindows® XPにインストールするときの 画面を掲載しています。お使いのパソコンにより画面 の表示が多少異なります。

- **1 添付の「FOMA P902i用CD-ROM」を パソコンにセットする**
- **2** FOMA PC設定ソフトをインストールするには **「FOMA PC設定ソフト」をクリックする**

何らかの原因によりCD-ROMが自動再生されない場合は、 マイコンピュータ等でCD-ROMを参照して、 「FOMA\_PCSET」フォルダ内にある「SETUP.EXE」をダ ブルクリックしてください。

pFOMA PC設定ソフトのインストール中にこの画面が表示 された場合は、「閉じる」をクリックします。

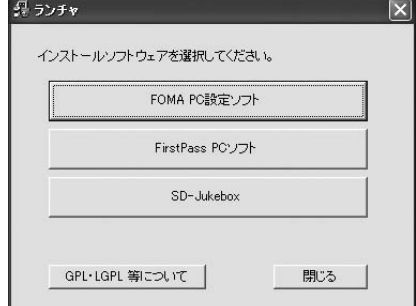

### **3 「次へ」をクリックする**

セットアップを始める前に、現在稼働中の他のプログラムが ないことをご確認ください。ご使用中のプログラムがあった 場合は、「キャンセル」をクリックして、ご使用中のプログ ラムを保存終了させたあとインストールを再開してくださ い。

- p「旧W-TCP設定ソフト」、「旧APN設定ソフト」および 「旧FOMA PC設定ソフト」がインストールされていると いう画面が出た場合はP.426参照。
- **4 内容をご確認の上、契約内容にご同意いた だける場合は、「はい」をクリックする**

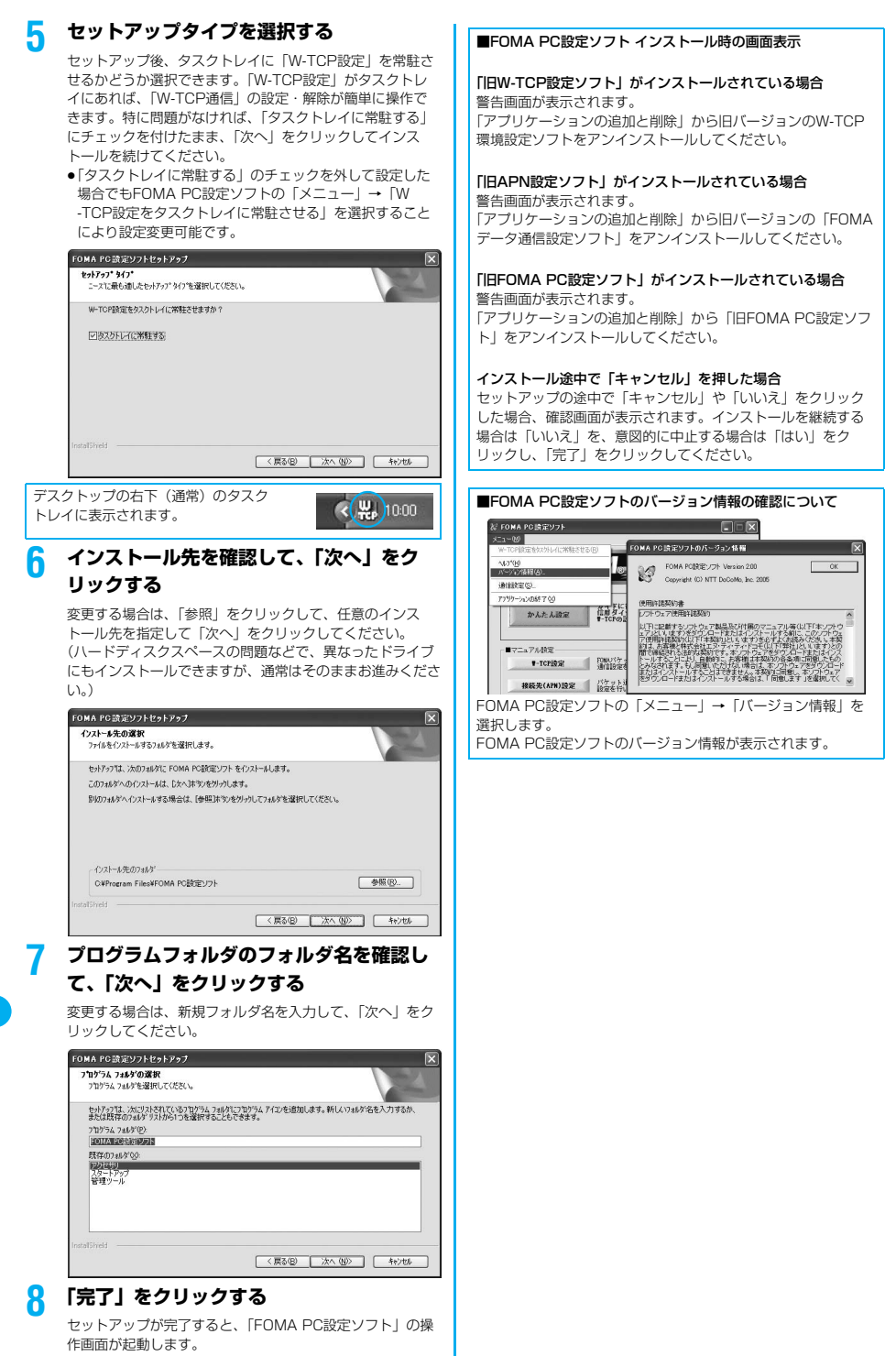

データ通 データ通信 信

パケット通信や64Kデータ通信に関するさまざまな 設定をします。

簡単に設定できる「オート設定」とパソコンの知識が 必要な「マニュアル設定」があります。 設定の前にFOMA端末がパソコンに接続されている かご確認ください。

**1 「スタート」「すべてのプログラム」 ▶ 「FOMA PC設定ソフト」 ▶ 「FOMA PC設定ソフト」を聞く** 

<Windows® 2000 Professional、Windows® 98、 Windows® Meの場合>

「スタート」→「プログラム」→「FOMA PC設定ソフト」 → 「FOMA PC設定ソフト」を開く

この設定ソフトでは、お客様の選択した「接続方法」および 「接続プロバイダ」の情報に従い、表示される設問に対する 選択・入力を進めていくと、簡単にFOMA用ダイヤルアッ プを作成できます。

- ・「かんたん設定」からパケット通信を設定する場合は P.427参照。
- ・「かんたん設定」から64Kデータ通信を設定する場合は P.430参照。
- ・「W-TCP設定」を設定する場合はP.433参照。
- ・「接続先(APN)設定」をする場合はP.434参照。

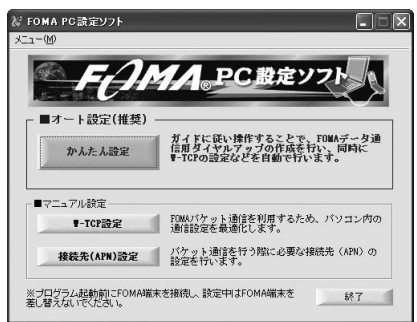

### **通信ポート指定について**

**通信の設定を行う 1 FOMA PC設定ソフトの「メニュー」**

#### **「通信設定」を選択する**

・自動設定(推奨) 自動的に接続されているFOMA端末を指定します。 通常は自動設定をお選びください。

・COMポート指定 COMポート番号を指定したい場合に、ご利用のFOMA端 末が接続されているCOMポート番号を指定します。 (COM1~99)

- ●Windows® 98およびWindows® Meでは、COM1~9以 外の番号で認識されている場合は、APN設定の際、APN 情報の取得・書き込みができません。
- pBluetoothでワイヤレス接続する場合に、自動設定で接続 できなかったときはCOMポート番号を指定してください。 ●COMポート番号の確認方法についてはP.436参照。

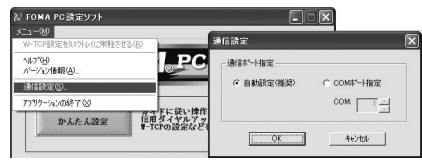

### **2 「OK」をクリックする**

設定が適用されます。

### **かんたん設定からパケット通信を選択 する**

「mopera U」または「mopera」を接続先 として利用する場合

パケット通信は、通信時間や距離に関係なく送受信さ れたデータ量に応じて料金が計算される通信方式で す。(受信最大384kbps、送信最大64kbps) FOMAでのインターネット接続には、ブロードバン ド接続オプション、国際ローミングなどに対応した 「mopera U」のご利用をおすすめします。(別途お 申し込みが必要です。)

また、今すぐ簡単にインターネットに接続したい方に は「mopera」での通信設定が便利です。

**1 「かんたん設定」をクリックする**

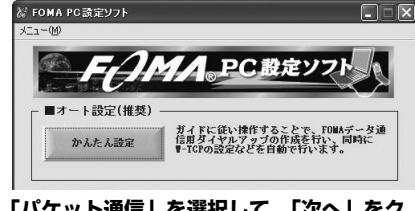

#### **2 「パケット通信」を選択して、「次へ」をク リックする**

「パケット通信」にチェックが付いていることを確認して、 「次へ」をクリックしてください。

一本 こうしょう こうしょう こうしょう

通信の設定を行う

#### **3 「『mopera U』への接続」または 「『mopera』への接続」を選択して、「次 へ」をクリックする**

mopera Uを利用する場合は「『mopera U』への接続」を 選択します。moperaを利用する場合は「『mopera』への 接続」を選択します。

「『mopera U』への接続」を選択した場合は、ご契約がお済 みかどうかの確認画面が表示されます。ご契約がお済みの場 合、「はい」をクリックします。

●「mopera U」または「moperal 以外のプロバイダをご 利用の場合はP.428参照。

### **4 「OK」をクリックする**

●パソコンに接続されたFOMA端末から接続先 (APN)設 定を取得します。しばらくお待ちください。

**5 接続名を入力して、「次へ」をクリックする**

現在作成している接続の名前を自由に設定できます。わかり やすい名前を「接続名」欄にご入力ください。

- ●半角の「¥」「/」「:」「\*」「?」「!」「<」「>|「|| 「"」は入力できません。
- pBluetoothでワイヤレス接続する場合は、「モデム名」が ご使用のBluetoothリンク経由標準モデムまたは Bluetooth機器メーカが提供しているBluetoothモデムの 名前になります。

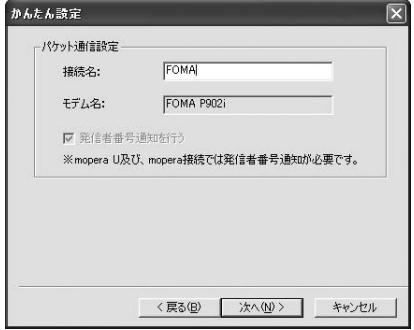

### **6 「次へ」をクリックする**

接続先が「mopera U」または「mopera」の場合は、ユー ザー名・パスワードについては空欄でも構いません。 ●Windows® XPおよびWindows® 2000 Professionalの 場合は、ユーザーの選択を任意に行ってください。 Windows® 98およびWindows® Meの場合は、使用可能 ユーザーの選択は表示されません。

#### **7 「最適化を行う」を選択して、「次へ」をク リックする**

「最適化を行う」にチェックが付いていることを確認して、 「次へ」をクリックします。

pすでに最適化されている場合、最適化を行うための確認画 面は表示されません。

### **8 設定情報の確認をして、「完了」をクリック する**

設定された内容が一覧で表示されます。設定内容に誤りのな いことを確認して、「完了」をクリックしてください。

- ●設定内容を変更する場合は、「戻る」をクリックします。
- ●「デスクトップにダイヤルアップのショートカットを作成 する」にチェックが付いていれば、デスクトップにショー トカットが作成されます。

### **9 「OK」をクリックする**

設定が完了しました。 デスクトップに自動作成されたダイヤルアッ

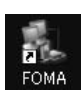

プのショートカットアイコンを開くと、接続 を開始します。接続確認後、インターネットブラウザやメー ルブラウザを起動して通信できます。(P.431参照)

p「最適化」を有効にするためには、パソコンを再起動する 必要があります。

「mopera U」または「mopera」以外の プロバイダを接続先として利用する場合

パケット通信は、通信時間や距離に関係なく送受信さ れたデータ量に応じて料金が計算される通信方式で す。(受信最大384kbps、送信最大64kbps) ここでは「mopera U」または「mopera」以外のプ ロバイダを利用します。「mopera」以外のプロバイ ダを利用する場合は、別途契約申し込み等が必要とな る場合があります。

### **1 「かんたん設定」をクリックする**

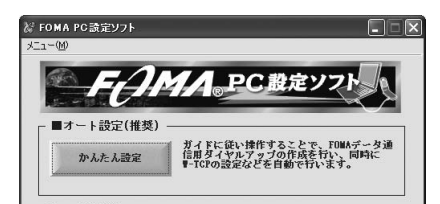

#### **2 「パケット通信」を選択して、「次へ」をク リックする**

「パケット通信」にチェックが付いていることを確認して、 「次へ」をクリックしてください。

#### **3 「その他」を選択して、「次へ」をクリック する**

「その他」にチェックが付いていることを確認して、「次へ」 をクリックしてください。

### **4 「OK」をクリックする**

●パソコンに接続されたFOMA端末から接続先 (APN)設 定を取得します。しばらくお待ちください。

### **5 接続名を入力する**

現在作成している接続の名前を自由に設定できます。わかり やすい名前を「接続名」欄にご入力ください。

- p半角の「¥」「/」「:」「\*」「?」「!」「<」「>」「|」 「"」は入力できません。
- ●「接続先 (APN) の選択| 欄には標準で「mopera.ne.jp」 が設定されていますが、「接続先(APN)設定」画面に進 んでください。
- pBluetoothでワイヤレス接続する場合は、「モデム名」が ご使用のBluetoothリンク経由標準モデムまたは Bluetooth機器メーカが提供しているBluetoothモデムの 名前になります。

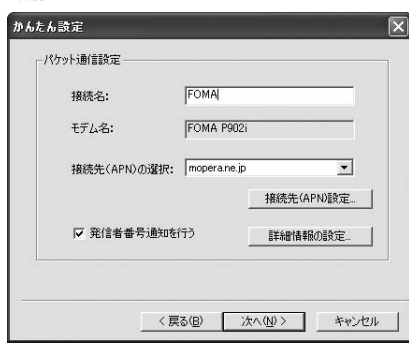

### **6 「接続先(APN)設定」をクリックする**

お買い上げ時、番号(cid)1には「mopera.ne.jp」が、番 号 (cid) 3には「mopera.net」が設定されています。「追 加」をクリックして、「接続先(APN)の追加」画面で、 FOMAパケット通信に対応した接続先名(APN)を正しく 入力して、「OK」をクリックします。

- ●プロバイダの接続先 (APN) については、各プロバイダ にお問い合わせください。
- ●「パケット通信設定」の画面に戻ります。新たに設定した 接続先(APN)を選択して、よろしければ「OK」をク リックしてください。

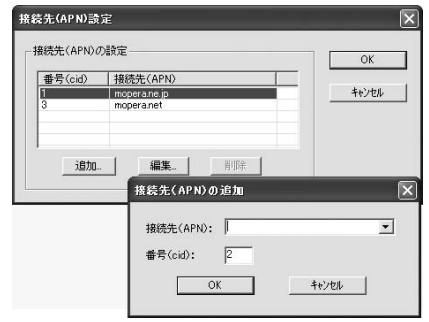

#### **7 「詳細情報の設定」をクリックする**

「IPアドレス」・「ネームサーバー」の設定画面が表示されま す。ご加入のプロバイダや、社内LANなどのダイヤルアッ プ情報として入力が必要な場合は、入力指示情報をもとに、 各種アドレスを設定して「OK」をクリックします。

### **8 「次へ」をクリックする**

### **9 ユーザー名・パスワードを設定して、「次 へ」をクリックする**

ユーザー名・パスワードの設定は、インターネットサービス プロバイダから提供された各種情報を、大文字・小文字など に注意し、正確に入力してください。

●Windows® XPおよびWindows® 2000 Professionalの 場合は、ユーザーの選択を任意に行ってください。 Windows® 98およびWindows® Meの場合は、使用可能 ユーザーの選択は表示されません。

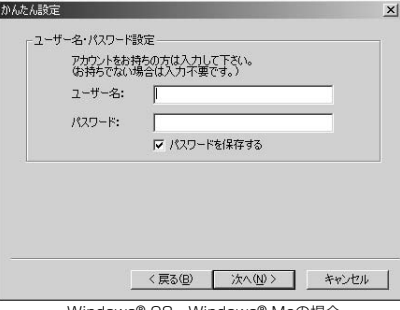

Windows® 98・Windows® Meの場合

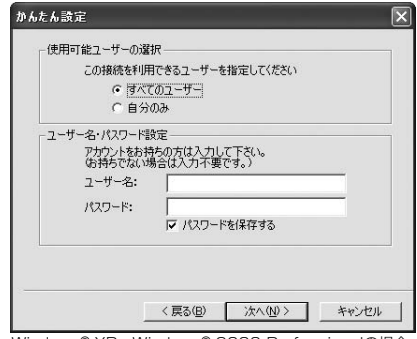

Windows® XP・Windows® 2000 Professionalの場合

#### **10「最適化を行う」を選択して、「次へ」をク リックする**

「最適化を行う」にチェックが付いていることを確認して、 「次へ」をクリックします。

pすでに最適化されている場合、最適化を行うための確認画 面は表示されません。

#### **11設定情報の確認をして、「完了」をクリック する**

設定された内容が一覧で表示されます。設定内容に誤りのな いことを確認して、「完了」をクリックしてください。

- ●設定内容を変更する場合は、「戻る」をクリックします。
- p「デスクトップにダイヤルアップのショートカットを作成 する」にチェックが付いていれば、デスクトップにショー トカットが作成されます。

### **12「OK」をクリックする**

設定が完了しました。

デスクトップに自動作成されたダイヤルアッ プのショートカットアイコンを開くと、接続

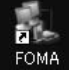

- を開始します。接続確認後、インターネットブラウザやメー ルブラウザを起動して通信できます。(P.431参照)
- p「最適化」を有効にするためには、パソコンを再起動する 必要があります。

一本 こうしょう こうしょう こうしょう

通信の設定を行う

### **かんたん設定から64Kデータ通信を選 択する**

「mopera U」または「mopera」を接続先 として利用する場合

64Kデータ通信は接続した時間量に応じて料金が計 算される通信方式です。(通信速度最大64kbps) FOMAでのインターネット接続には、ブロードバン ド接続オプション、国際ローミングなどに対応した 「mopera U」のご利用をおすすめします。(別途お 申し込みが必要です。)

また、今すぐ簡単にインターネットに接続したい方に は「mopera」での通信設定が便利です。

### **1 「かんたん設定」をクリックする**

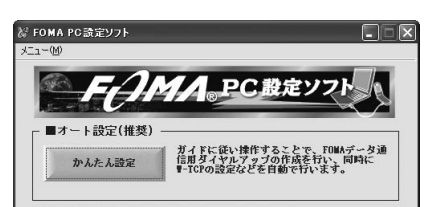

### **2 「64Kデータ通信」を選択して、「次へ」を クリックする**

「64Kデータ通信」にチェックが付いていることを確認し て、「次へ」をクリックしてください。

### **3 「『mopera U』への接続」または 「『mopera』への接続」を選択して、「次 へ」をクリックする**

mopera Uを利用する場合は「『mopera U』への接続」を 選択します。moperaを利用する場合は「『mopera』への 接続」を選択します。

「『mopera U』への接続」を選択した場合は、ご契約がお済 みかどうかの確認画面が表示されます。ご契約がお済みの場 合、「はい」をクリックします。

●「mopera U」または「moperal 以外のプロバイダをご 利用の場合はP.430参照。

### **4 接続名を入力して、「次へ」をクリックする**

現在作成している接続の名前を自由に設定できます。わかり やすい名前を「接続名」欄にご入力ください。 また、「モデムの選択」欄で、FOMA P902iが表示されて いることをご確認ください。

- p半角の「¥」「/」「:」「\*」「?」「!」「<」「>」「|」 「"」は入力できません。
- ●Bluetoothでワイヤレス接続する場合は、「モデムの選択」 で、ご使用のBluetoothリンク経由標準モデムまたは Bluetooth機器メーカが提供しているBluetoothモデムの 名前を選択してください。

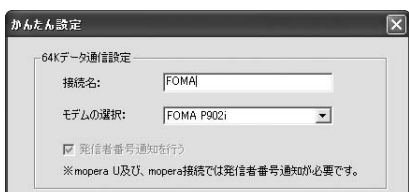

### **5 「次へ」をクリックする**

接続先が「mopera U」または「mopera」の場合は、ユー ザー名・パスワードについては空欄でも構いません。

●Windows® XPおよびWindows® 2000 Professionalの 場合は、ユーザーの選択を任意に行ってください。 Windows® 98およびWindows® Meの場合は、使用可能 ユーザーの選択は表示されません。

#### **6 設定情報の確認をして、「完了」をクリック する**

設定された内容が一覧で表示されます。設定内容に誤りのな いことを確認して、「完了」をクリックしてください。

- ●設定内容を変更する場合は、「戻る」をクリックします。
- ●「デスクトップにダイヤルアップのショートカットを作成 する」にチェックが付いていれば、デスクトップにショー トカットが作成されます。

### **7 「OK」をクリックする**

設定が完了しました。

デスクトップに自動作成されたダイヤルアッ プのショートカットアイコンを開くと、接続

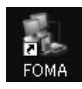

を開始します。接続確認後、インターネットブラウザやメー ルブラウザを起動して通信できます。(P.431参照)

「mopera U」または「mopera」以外の プロバイダを接続先として利用する場合

64Kデータ通信は接続した時間量に応じて料金が計 算される通信方式です。(通信速度最大64kbps) 「mopera」以外のプロバイダを利用する場合は、別 途契約申し込み等が必要となる場合があります。

**1 「かんたん設定」をクリックする** 。<br>※ FOMA PC設定ソフト  $\square\square$  $4 - 2 - 00$ DC 数定 ■オート設定(推奨) ガイドに従い操作することで、FOMAデータ通<br>信用ダイヤルアップの作成を行い、同時に<br>♥-TCPの設定などを自動で行います。 かんたん設定

#### **2 「64Kデータ通信」を選択して、「次へ」を クリックする**

「64Kデータ通信」にチェックが付いていることを確認し て、「次へ」をクリックしてください。

**3 「その他」を選択して、「次へ」をクリック する**

> 「その他」にチェックが付いていることを確認して、「次へ」 をクリックしてください。

通信の設定を行う

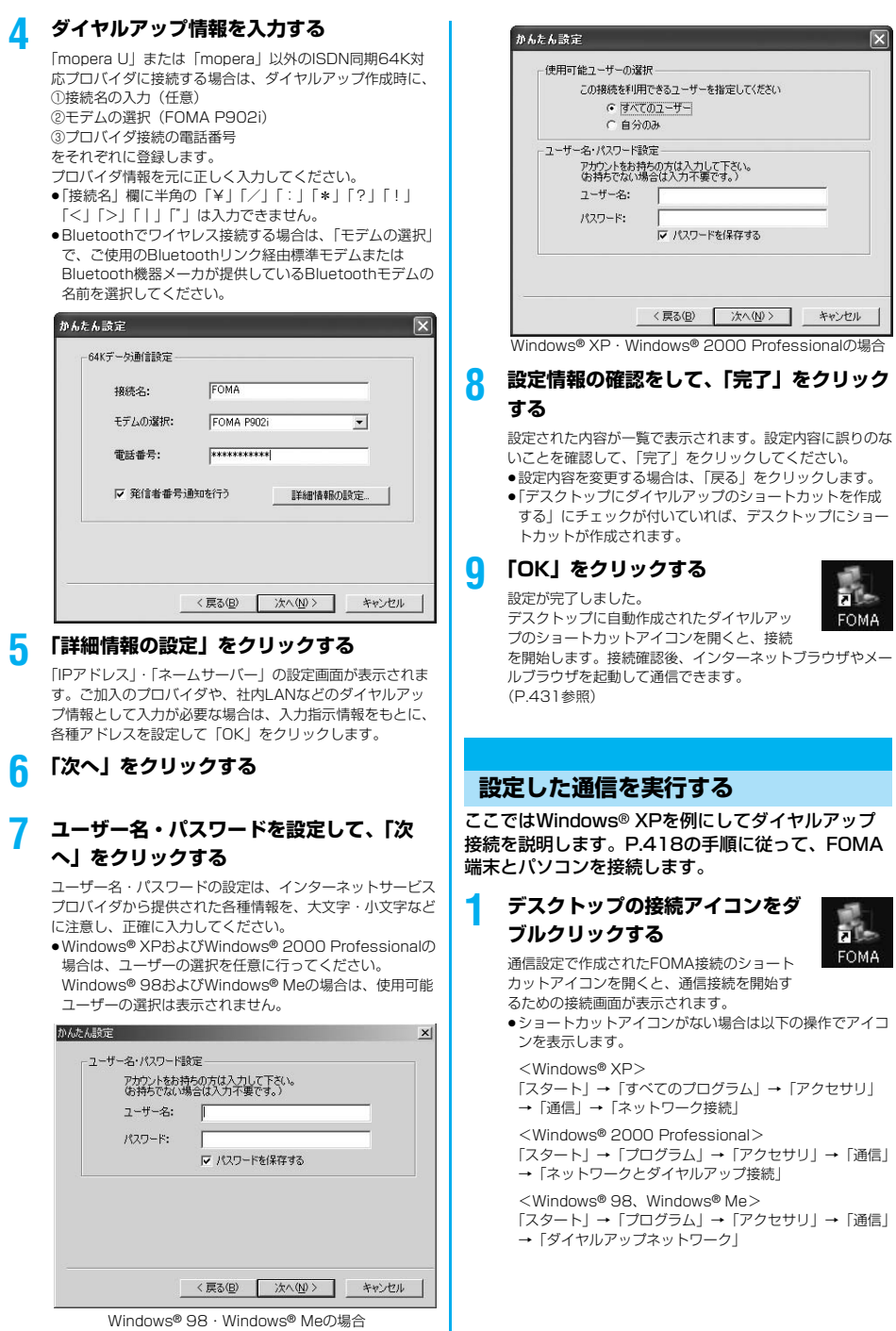

データ通信

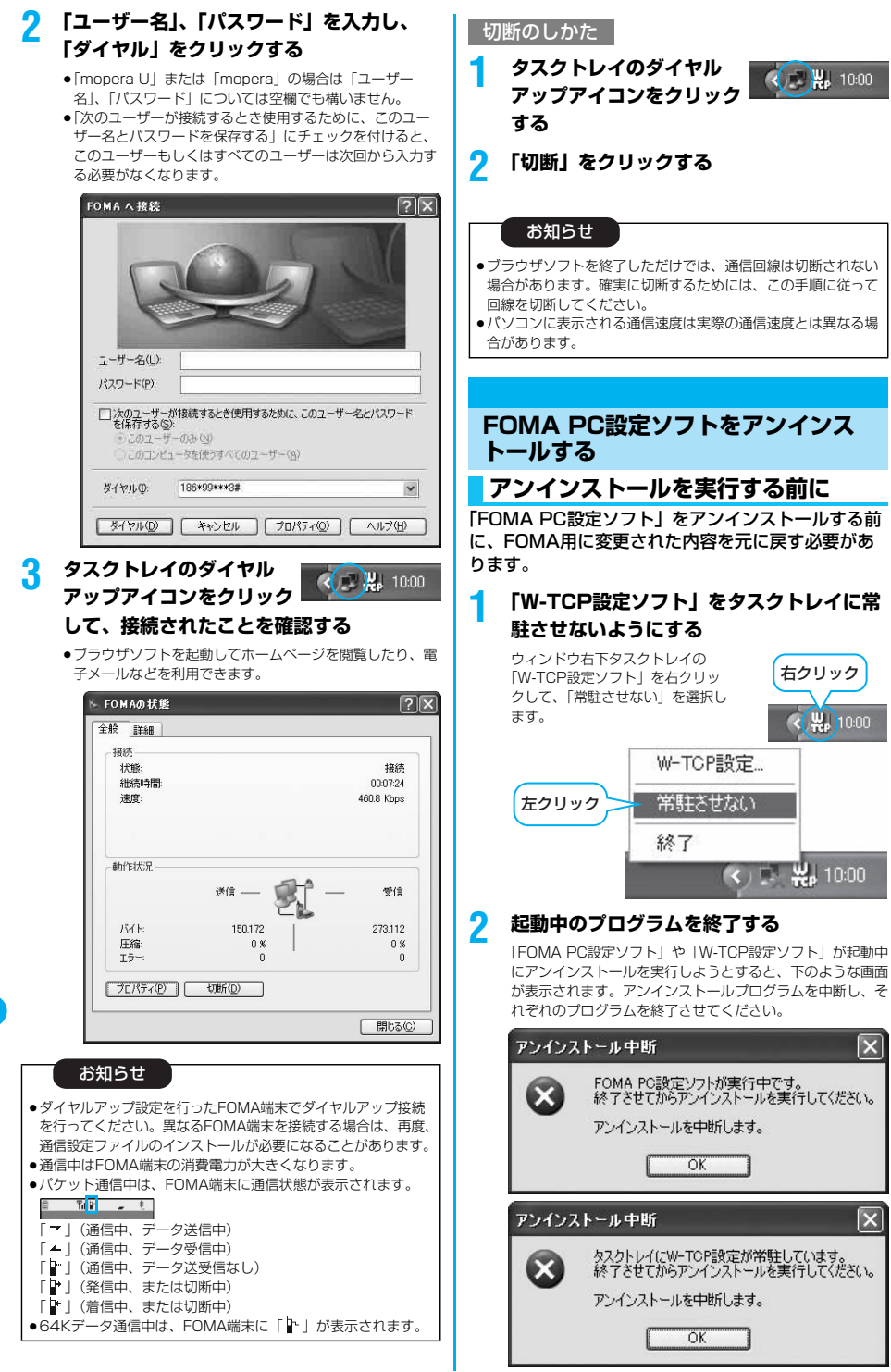

### **アンインストールをする**

ここではWindows® XPでアンインストールすると きの画面を掲載しています。お使いのパソコンにより 画面の表示が異なります。

pWindows® XP、Windows® 2000 Professionalで「FOMA PC設定ソフト」のアンインストールを行う場合は、必ず Administrator権限またはパソコンの管理者権限を持ったユー ザーで行ってください。それ以外のユーザーでアンインストール を行うとエラーとなります。パソコンの管理者権限の設定につい ては、各パソコンメーカ、マイクロソフト社にお問い合わせくだ さい。

### **1 「スタート」「コントロールパネル」 「プログラムの追加と削除」を開く**

<Windows® 2000 Professional、Windows® 98、 Windows® Me>

「スタート」→「設定」→「コントロールパネル」→「アプ リケーションの追加と削除」

### **2 「NTT DoCoMo FOMA PC設定ソフト」 を選択して、「変更と削除」をクリックする**

- ●Windows® 2000 Professionalでは「変更/削除」と表 示されます。
- ●Windows® 98 · Windows® Meでは「追加と削除」と表 示されます。

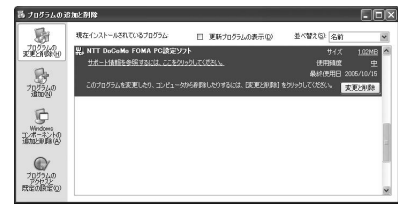

### **3 削除するプログラム名を確認して、「はい」 をクリックする**

アンインストールが実行されプログラムが削除されます。

### **4 「OK」をクリックする**

「FOMA PC設定ソフト」のアンインストールが終了します。

#### ■「W-TCP最適化」を解除するには

W-TCPが最適化されている場合は、下の画面が出ます。最適化 を解除する場合は「はい」をクリックしてください。

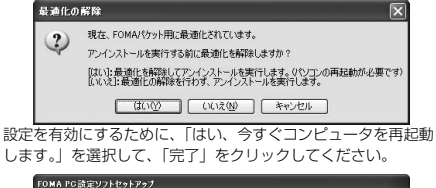

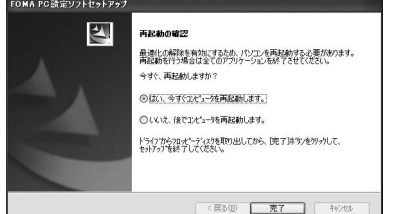

### **W-TCP設定**

### **W-TCPソフトの役割**

「W-TCP設定ソフト」はFOMAネットワークでパ ケット通信を行う際に、TCP/IPの伝送能力を最適化 するための「TCPパラメータ設定」ツールです。 FOMA端末の通信性能を最大限に活用する前に、こ のソフトウェアによる通信設定の最適化が必要です。 「かんたん設定」で「最適化を行う」にチェックを入 れてダイヤルアップを作成した場合、ここでは最適化 を行う必要はありません。

### **最適化の設定と削除**

#### Windows® XPの場合

Windows® XPの場合はダイヤルアップごとに最適 化設定が可能です。

**1** <「FOMA PC設定ソフト」から操作する場合> **FOMA PC設定ソフトを起動して、 「マニュアル設定」の「W-TCP設定」を クリックする**

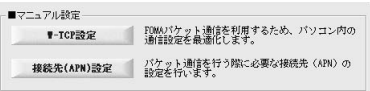

<タスクトレイから操作する場合> **タスクトレイの「W-TCPアイコン」を クリックして、プログラムを起動する**

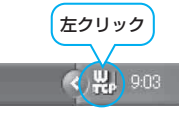

2 <システム設定が最適化されていない場合> **「最適化を行う」をクリックする**

最適化するダイヤルアップを選択し、「実行」をクリックす ると、システム設定、ダイヤルアップ設定それぞれの最適化 が実行されます。

<システム設定が最適化されている場合> 内容の変更などがある場合は設定を行ってください。

#### <最適化を解除する場合>

**「システム設定」「最適化を解除する」を クリックする**

FOMA端末以外での通信などの理由で設定を解除する場合 に、最適化を解除してください。

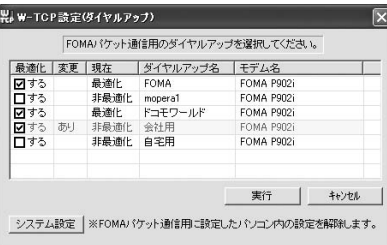

次ページにつづく

W ーTCP設定

433

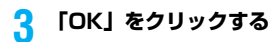

### **4 「はい」をクリックする**

設定を有効にするために、パソコンを再起動します。

Windows® 2000 Professional/ Windows® 98/Windows® Meの場合

**1** <「FOMA PC設定ソフト」から操作する場合> **FOMA PC設定ソフトを起動して、 「マニュアル設定」の「W-TCP設定」を クリックする**

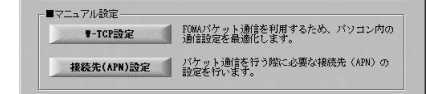

#### <タスクトレイから操作する場合> **タスクトレイの「W-TCPアイコン」をク リックして、プログラムを起動する**

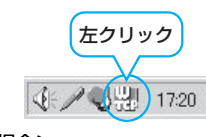

2 <最適化されていない場合> **「最適化を行う」をクリックする**

#### <最適化されている場合> **「最適化を解除する」をクリックする**

FOMA端末以外での通信などの理由で設定を解除する場合 に、最適化を解除してください。

### **3 「OK」をクリックする**

### **4 「はい」をクリックする**

設定を有効にするために、パソコンを再起動します。

### **接続先(APN)の設定**

パケット通信を行う場合の接続先(APN)の設定を します。

FOMAパケット通信の接続先には、64Kデータ通信 と異なり通常の電話番号は使用しません。あらかじめ 接続先毎に、FOMA端末にAPN(Access Point Name)と呼ばれる接続先名を登録し、その登録番 号(cid)を接続先電話番号欄に指定して接続しま す。

cid (Context Identifier) とはパケット通信の接続 先(APN)をFOMA端末に登録する番号のことで す。(P.439参照)

**1 FOMA PC設定ソフトを起動して、「マ ニュアル設定」の「接続先(APN)設定」 をクリックする**

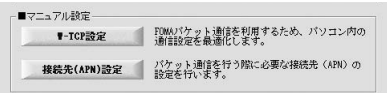

### **2 「OK」をクリックする**

「OK」をクリックすると、接続されたFOMA端末に自動ア クセスし、登録されている「接続先(APN)設定」を読み 込みます。また、設定情報は手順3でメニューの「ファイ ル」→「FOMA端末から設定を取得」からも読み込めます。

### **3 接続先(APN)の設定をする**

pFOMA端末が接続されていない場合、この画面は表示され ません。

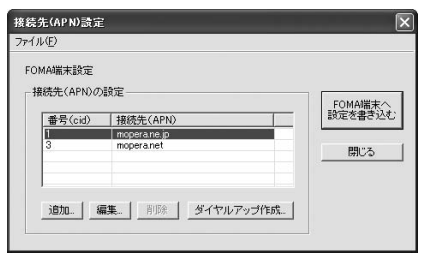

#### 接続先 (APN) の追加・編集・削除

·接続先 (APN) の追加をする場合は「追加」をクリック してください。

- ・登録済みの接続先(APN)を編集(修正)する場合は 「編集」をクリックします。
- ・登録済みの接続先(APN)を削除したい場合は、対象の 接続先(APN)を選択して「削除」をクリックしてくだ さい。
	- ※「cid1」と「cid3」に登録されている接続先(APN) は削除できません。(「cid3」を選択して「削除」をク リックしても、実際には削除されず、「mopera.net」 に戻ります。)

#### ファイルへの保存

メニューの「ファイル」→「上書き保存」/「名前を付けて 保存」からの操作で、FOMA端末に登録された接続先 (APN)設定のバックアップを取ったり、編集中の接続先 (APN)設定を保存したりできます。

#### ファイルからの読み込み

メニューの「ファイル」→「開く」からの操作で、パソコン に保存されている接続先(APN)設定を読み込めます。

FOMA端末からの接続先(APN)情報の読み込 み

「FOMA端末から設定を取得」をクリックすると、接続先 (APN)設定をFOMA端末から読み込めます。

#### FOMA端末への接続先(APN)情報の書き込み

「FOMA端末へ設定を書き込む」をクリックすると、表示さ れている接続先(APN)設定をFOMA端末に書き込めます。

#### ダイヤルアップ作成機能

接続先(APN)設定画面上で追加・編集された接続先 (APN)を選択し、「ダイヤルアップ作成」をクリックする と、パケット通信ダイヤルアップが作成できます。FOMA 端末設定書き込み確認画面が表示されますので、「はい」を クリックします。書き込み終了後、「パケット通信ダイヤル アップ作成画面」が表示されます。

任意の接続先名を入力し、「アカウント・パスワードの設定」 をクリックしてください。(mopera Uまたはmoperaの場 合は空欄でも構いません。)

ユーザー名とパスワードを入力し(Windows® XP・ Windows® 2000 Professionalの場合は使用可能ユー ザーの選択をして)「OK」をクリックしてください。

ご利用のインターネットサービスプロバイダより、IPおよ びDNS情報の設定が指示されている場合、「詳細情報の設 定」をクリックし、必要な情報を登録後、「OK」をクリッ クしてください。

設定入力が完了したら、「OK」をクリックしてください。 ダイヤルアップが作成されます。

「mopera U」または「mopera」を利用する場合はP.427 参照。

「mopera U」または「mopera」以外のプロバイダを利用 する場合はP.428参照。

#### お知らせ

- ●接続先(APN)は、FOMA端末に登録される情報であるため、 異なるFOMA端末を接続する場合は、再度FOMA端末に接続 先(APN)を登録する必要があります。
- pパソコン側の接続先(APN)を継続利用する場合は、同一cid 番号に同一接続先(APN)をFOMA端末に登録してください。

### **ダイヤルアップネットワークの設定を する**

#### **パケット通信の設定をする**

「FOMA PC設定ソフト」を使わずに、パケット通信 の接続を設定する方法について説明します。 パケット通信では、パソコンからさまざまな設定を行 う場合にATコマンドを使用します。設定を行うため には、ATコマンドを入力するための通信ソフトが必 要です。ここでは、Windows®標準添付の「ハイ パーターミナル」を使って説明します。

ドコモのインターネット接続サービス「mopera U」 または「mopera」をご利用になる場合は、接続先 (APN)の設定(P.437参照)は不要です。 発信者番号通知/非通知の設定(P.439参照)は必 要に応じて行います。(「mopera U」または 「mopera」をご利用の場合は、「通知」に設定する必 要があります。)

<ATコマンドによるパケット通信設定の流れ>

COMポート番号を確認する(P.436参照)  $\blacktriangledown$ 

ATコマンド入力をサポートする通信ソフトを起動する (P.437「接続先(APN)の設定をする」手順3参照)

接続先(APN)の設定をする(P.438手順7参照) v

> 発信者番号の通知/非通知を設定する (P.439手順2参照)

₩., その他の設定をする(P.449参照)

通信ソフトを終了する (P.438手順9参照)

#### ■ATコマンドについて

- pATコマンドとは、モデム制御用のコマンドです。FOMA端末 はATコマンドに準拠し、さらに拡張コマンドの一部や独自の ATコマンドをサポートしています。
- pATコマンドを入力することによって、パケット通信やFOMA 端末の詳細な設定、設定内容の確認(表示)できます。
- ●入力したATコマンドが表示されない場合は「ATE1 回」と入 力してください。

### **COMポート番号を確認する**

手動で通信設定を行う場合、P902i通信設定ファイ ルのインストール後に組み込まれた「FOMA P902il (モデム)に割り当てられたCOMポート番 号を指定する必要があります。確認方法はご利用にな るパソコンのOSによって異なります。

● ドコモのインターネット接続サービス「mopera U」または 「mopera」をご利用になる場合、接続先(APN)の設定が不要 なため、モデムの確認をする必要はありません。

#### Windows® XPの場合

**1 「スタート」「コントロールパネル」を開く**

- **2 「コントロールパネル」の「プリンタとその 他のハードウェア」から「電話とモデムの オプション」を開く**
- **3 「所在地情報」の画面が表示された場合は、 「市外局番/エリアコード」を入力して、 「OK」をクリックする**
- **4 「モデム」タブを開き、「FOMA P902i」 の「接続先」欄のCOMポート番号を確認 して、「OK」をクリックする**
	- ●Bluetoothでワイヤレス接続する場合は、ご使用の Bluetoothリンク経由標準モデムまたはBluetooth機器 メーカが提供しているBluetoothモデムの「接続先」欄の COMポート番号を確認してください。
	- ●確認したCOMポート番号は、接続先 (APN)の設定 (P.437参照)で使用します。
	- ●プロパティ画面に表示される内容およびCOMポート番号 は、お使いのパソコンによって異なります。

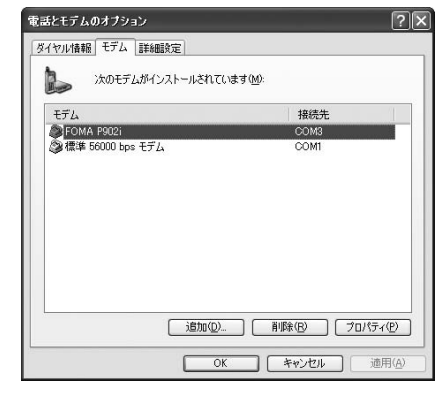

Windows® 2000 Professionalの場合

**1 「スタート」「設定」 ▶「コントロールパネル」を開く** 

### **2 「コントロールパネル」の「電話とモデムの オプション」を開く**

**3 「所在地情報」の画面が表示された場合は、 「市外局番」を入力して、「OK」をクリッ クする**

#### **4 「モデム」タブを開き、「FOMA P902i」 の「接続先」欄のCOMポート番号を確認 して、「OK」をクリックする**

- ●Bluetoothでワイヤレス接続する場合は、ご使用の Bluetoothリンク経由標準モデムまたはBluetooth機器 メーカが提供しているBluetoothモデムの「接続先」欄の COMポート番号を確認してください。
- ●確認したCOMポート番号は、接続先 (APN) の設定 (P.437参照)で使用します。
- ●プロパティ画面に表示される内容およびCOMポート番号 は、お使いのパソコンによって異なります。

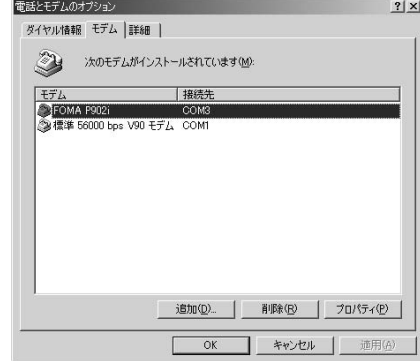

Windows® 98、Windows® Meの場合

- **1 「スタート」「設定」 「コントロールパネル」を開く**
- **2 「コントロールパネル」の「モデム」を開く**
	- ●コントロールパネルに「モデム」が表示されない場合は、 「すべてのコントロールパネルのオプションを表示する」 をクリックします。

### **3 「FOMA P902i」がセットアップされて いることを確認して、「検出結果」タブをク リックする**

●Bluetoothでワイヤレス接続する場合は、ご使用の Bluetoothリンク経由標準モデムまたはBluetooth機器 メーカが提供しているBluetoothモデムがセットアップさ れていることを確認してください。

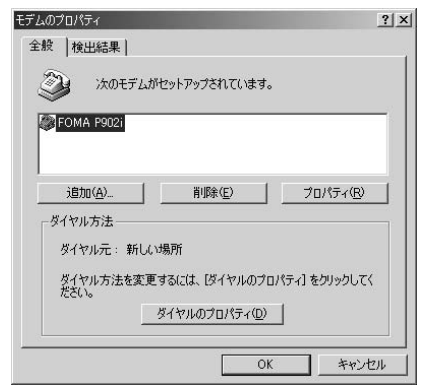

### **4 「FOMA P902i」が設定されているCOM ポート番号を確認して、「OK」をクリック する**

- ●Bluetoothでワイヤレス接続する場合は、ご使用の Bluetoothリンク経由標準モデムまたはBluetooth機器 メーカが提供しているBluetoothモデムのCOMポート番 号を確認してください。
- ●確認したCOMポート番号は、接続先 (APN)の設定 (P.437参照)で使用します。
- ●プロパティ画面に表示される内容およびCOMポート番号 は、お使いのパソコンによって異なります。

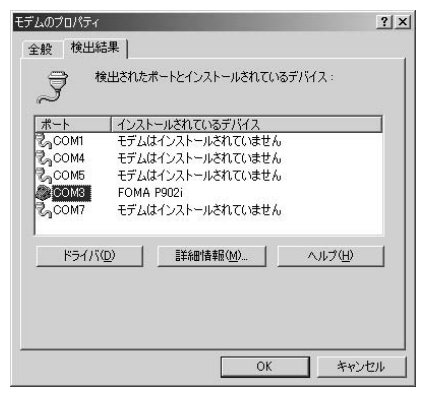

### **接続先(APN)の設定をする**

パケット通信を行う場合の接続先(APN)を設定し ます。接続先 (APN) は10個まで登録でき、1~ 10の [cid] (P.439参照) という番号で管理されま す。

「mopera U」または「mopera」をご利用になる場 合は、接続先(APN)の設定は不要です。 ここでは接続先 (APN) が「XXX.abc」で、

FOMA USB接続ケーブル(別売)を利用した場合を 例として説明します。実際のAPNはインターネット サービスプロバイダまたはネットワーク管理者にお問 い合わせください。

ここでの設定はダイヤルアップネットワークの設定 (P.439参照)での接続先番号となります。

#### Windows® XPの例

- **1 FOMA端末とFOMA USB接続ケーブル (別売)を接続する**
- **2 FOMA端末の電源を入れて、FOMA端末 と接続したFOMA USB接続ケーブルをパ ソコンに接続する**

### **3 ハイパーターミナルを起動する**

「スタート」→「すべてのプログラム」→「アクセサリ」→ 「通信」→「ハイパーターミナル」を開きます。 ハイパーターミナル起動後に、「『既定のTelnet』プログラ ムにしますか?」と表示された場合、任意で設定します。設 定内容につきましては、パソコンメーカおよびマイクロソフ トにご確認ください。

- pWindows® 2000 Professional、Windows® 98、 Windows® Meでは、パソコンで「スタート」→「プログ ラム」→「アクセサリ」→「通信」→「ハイパーターミナ ル」を開きます。
- ●Windows® 98では、「ハイパーターミナル」を開いたあ と「Hypertrm.exe」をダブルクリックします。

#### **4 「名前」の欄に任意の名前を入力して、 「OK」をクリックする**

ここでは例として「Sample」と入力します。

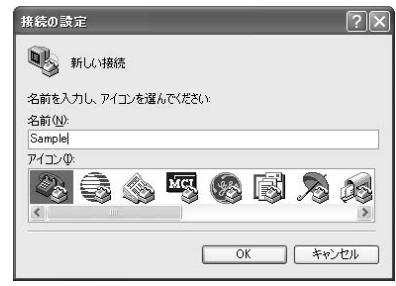

#### **5 接続方法を選択する**

#### <「FOMA P902i」のCOMポート番号を選択 できる場合>

「接続方法」で「FOMA P902i」がインストールされた COMポート番号を選択して「OK」をクリックします。 このあと手順6へ進んでください。

●ここでは例として「COM3」を選択します。実際に「接 続方法」で選択する「FOMA P902i」のCOMポート番号 についてはP.436参照。

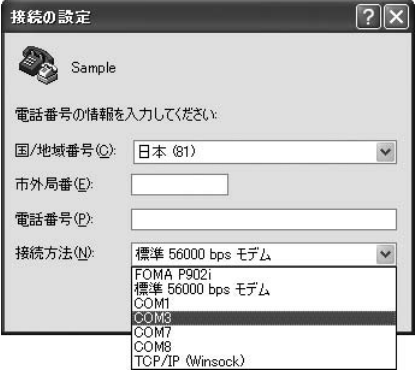

#### <「FOMA P902i」のCOMポート番号を選択 できない場合>

「キャンセル」をクリックして「接続の設定」画面を閉じ、 次の操作を行ってください。

- (1)「ファイル」メニュー→「プロパティ」を選択します。
- (2)「Sampleのプロパティ」画面の「接続の設定」タブの 「接続方法」の欄で「FOMA P902i」を選択します。
- (3)「国/地域番号と市外局番を使う」のチェックを外しま す。
- (4)「OK」をクリックします。

#### このあと手順7へ進んでください。

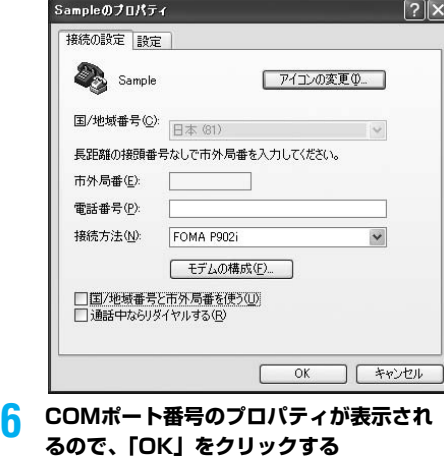

●手順5でCOMポート番号を選択した場合に表示されます。

### **7 接続先(APN)を設定する**

AT+CGDCONT=cid,"PPP","APN"の形式で入力します。 cid:2もしくは4~10までのうち任意の番号を入力しま す。

※すでにcidが設定してある場合は、設定が上書きされます ので注意してください。

"APN": APNを" "で囲んで入力します。 "PPP"についてはそのまま"PPP"と入力します。

(例:cidの2番にXXX.abcというAPNを設定する場合) AT+CGDCONT=2,"PPP","XXX.abc"

入力後回を押して、OKと表示されればAPNの設定は完了 です。

●現在のAPN設定を確認したい場合は、 「AT+CGDCONT?口」と入力します。 APN設定が一覧で表示されます。(P.439参照)

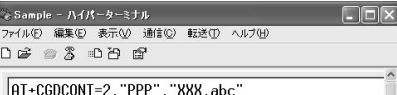

### **8 「OK」と表示されることを確認する**

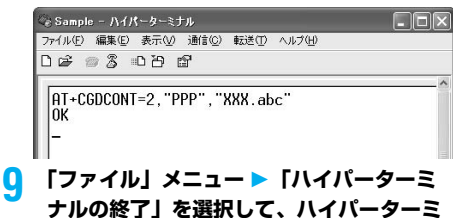

# **ナルを終了する**

- p「現在、接続されています。切断してもよろしいですか?」 と表示されたときは、「はい」を選択してください。
- p「セッションXXXを保存しますか?」と表示されますが、 特に保存する必要はありません。

#### お知らせ

- ●接続先 (APN) は、FOMA端末に登録される情報であるため、 異なるFOMA端末を接続する場合は、再度FOMA端末に接続 先(APN)を登録する必要があります。
- pパソコン側の接続先(APN)を継続利用する場合は、同一cid 番号に同一接続先(APN)をFOMA端末に登録してください。
- ●入力したATコマンドが表示されない場合は「ATE1回」と入 力してください。

#### ■cid (登録番号)について

FOMA端末にはcid1からcid10までの登録番号があり、お買い 上げ時、cid1には「mopera.ne.jp」が、cid3には 「mopera.net」が接続先(APN)として登録されています。 「mopera U」または「mopera」以外に接続する場合は、cid2 とcid4~10のいずれかにプロバイダまたはネットワーク管理者 より指示される接続先(APN)を設定する必要があります。

#### お買い上げ時のcid登録

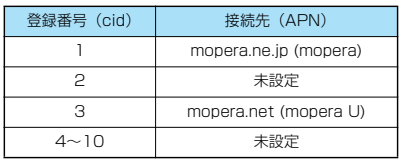

#### ■cidに登録した接続先(APN)に接続するときの「電話番号」 について

#### 「\*99\*\*\*<cid番号>#」

(例)cid2に登録した接続先(APN)に接続する場合 \*99\*\*\*2#

#### ■接続先 (APN)設定のリセット/確認について

接続先(APN)設定のリセット/確認もATコマンドを使って行 います。

#### 接続先(APN)設定のリセット

リセットを行った場合、cid=1の接続先(APN)設定が 「mopera.ne.jp」(初期値)に、cid=3の接続先 (APN)設定が 「mopera.net」(初期値)に戻り、cid=2とcid4~10の設定は 未登録となります。

(入力方法)

AT+CGDCONT=<br />  $(d \times \text{C} \otimes \text{C} \otimes \text{C} \$ AT+CGDCONT= 〈cid〉 コ (特定のcidのみリセットする場合)

#### 接続先(APN)設定の確認

現在の設定内容を表示させます。

(入力方法)

AT+CGDCONT?

#### ■ダイヤルアップネットワークでの通知/非通知設定について

ダイヤルアップネットワークの設定(P.439参照)でも、接続 先の番号に186(通知)/184(非通知)を付けることができ ます.

\*DGPIRコマンド、ダイヤルアップネットワークの設定の両方 で186(通知)/184(非通知)の設定を行った場合、以下の ようになります。

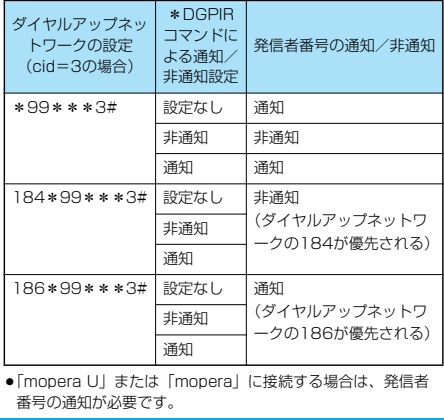

#### **発信者番号の通知/非通知を設定する**

パケット通信を行うときに、通知/非通知設定(接続 先にお客様の発信者番号を通知するかどうかの設定) を行えます。発信者番号はお客様の大切な情報なの で、通知する際には十分にご注意ください。発信者番 号の通知/非通知設定は、ダイヤルアップ接続を行う 前にATコマンドで設定できます。

発信者番号の通知/非通知は\*DGPIRコマンドで設 定します。

#### **1 「ハイパーターミナル」などの通信ソフトを 起動する**

●「ハイパーターミナル」での操作方法についてはP.437参 照。

#### **2 \*DGPIRコマンド(P.451参照)で発信 者番号の通知/非通知を設定する**

- ●発信/着信応答のときに自動的に184 (非通知) を付け る場合は、
	- AT \* DGPIR=1日と入力します。
- ●発信/着信応答のときに自動的に186 (通知)を付ける 場合は、
	- AT\*DGPIR=2回と入力します。

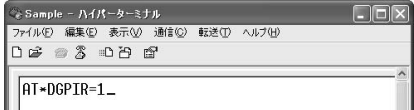

### **3 「OK」と表示されることを確認する**

◎ Sample - ハイパーターミナル ファイル(F) 編集(E) 表示(V) 通信(C) 転送(T) ヘルブ(H)  $D \not\cong \mathrel{\otimes} \mathrel{\mathcal{Z}} \mathrel{\Rightarrow} \mathrel{\mathcal{Z}} \mathrel{\Rightarrow} \mathrel{\mathcal{Z}}$ 

AT\*DGPIR=1 ÏОК

#### お知らせ

- ドコモのインターネット接続サービス「mopera UI または 「mopera」をご利用になる場合は、発信者番号を「通知」に 設定する必要があります。
- ●入力したATコマンドが表示されない場合は「ATE1日」と入 力してください。

#### **Windows**® **XPでダイヤルアップ ネットワークの設定をする**

- **1 「スタート」「すべてのプログラム」 「アクセサリ」「通信」**
	- **▶「新しい接続ウィザード」を開く**

 $\Box$ o $\times$ 

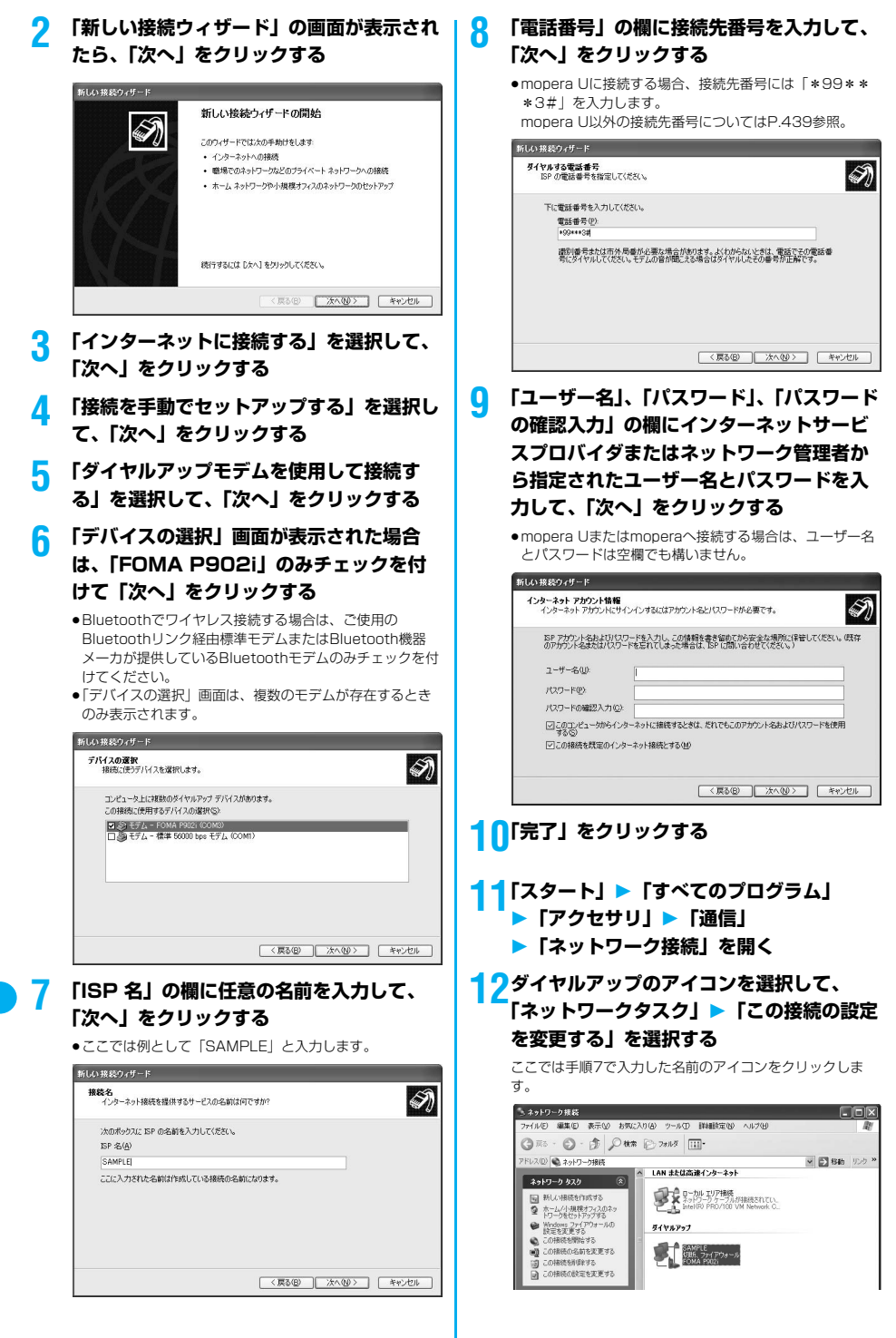

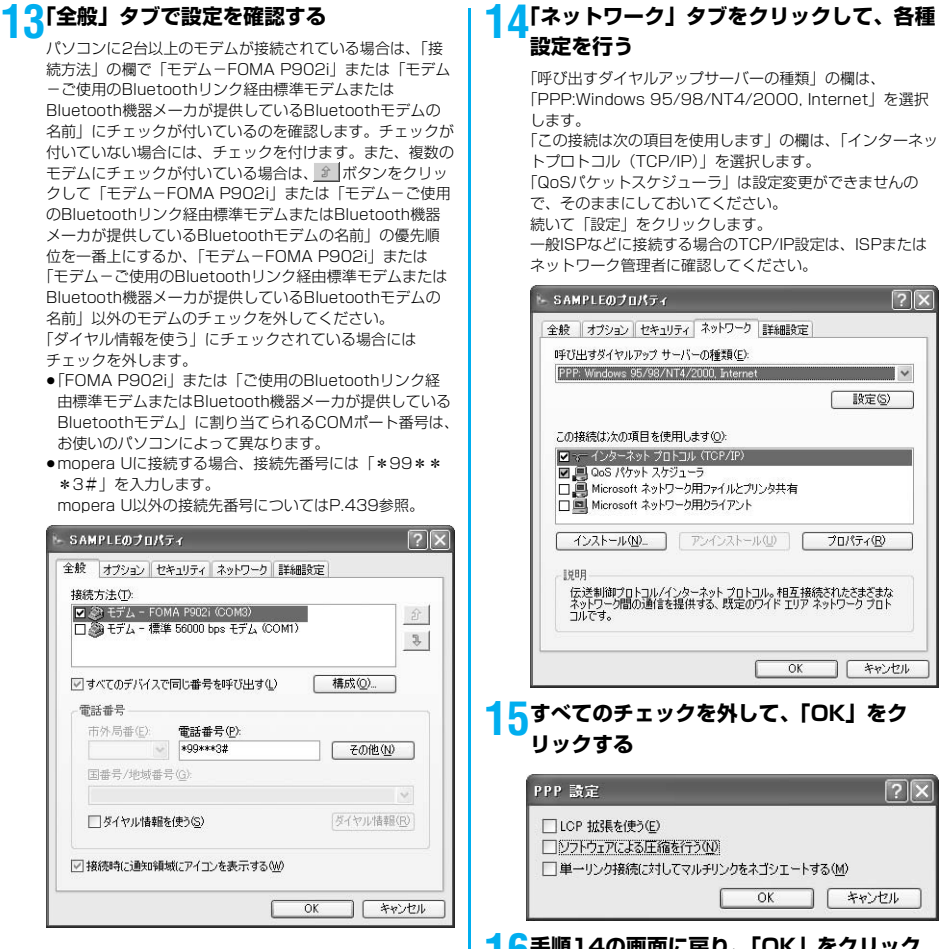

# 「PPP:Windows 95/98/NT4/2000, Internet」を選択

「QoSパケットスケジューラ」は設定変更ができませんの 一般ISPなどに接続する場合のTCP/IP設定は、ISPまたは

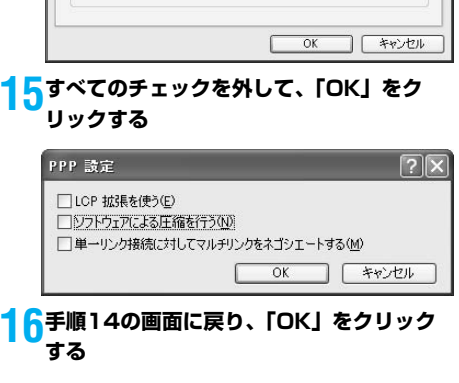

**Windows**® **2000 Professional でダイヤルアップネットワークの設定 をする**

- **1 「スタート」「プログラム」 「アクセサリ」「通信」「ネット ワークとダイヤルアップ接続」を開く**
- **2 「ネットワークとダイヤル** Œ **アップ接続」の中の「新しい 接続の作成」をダブルクリッ** 新しい接続の 作成 **クする**

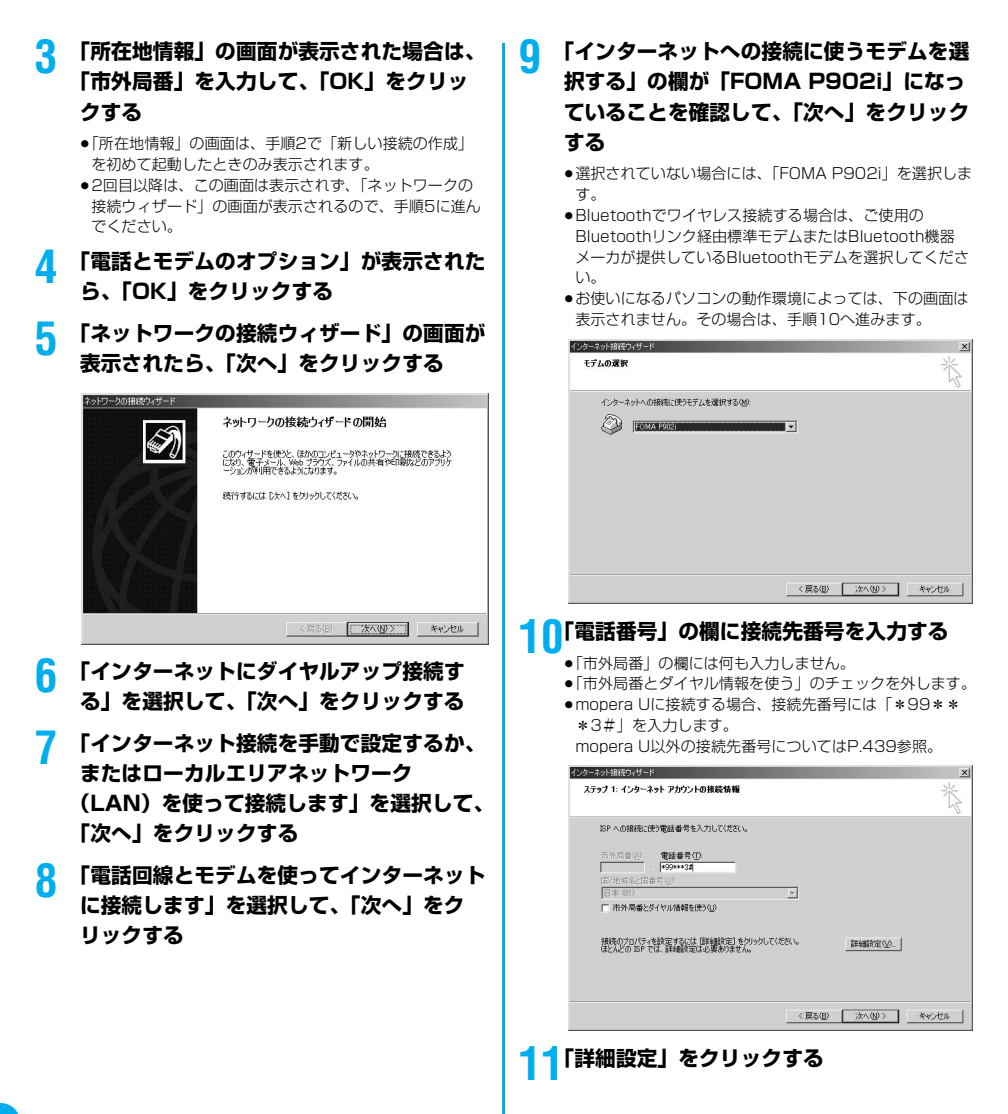

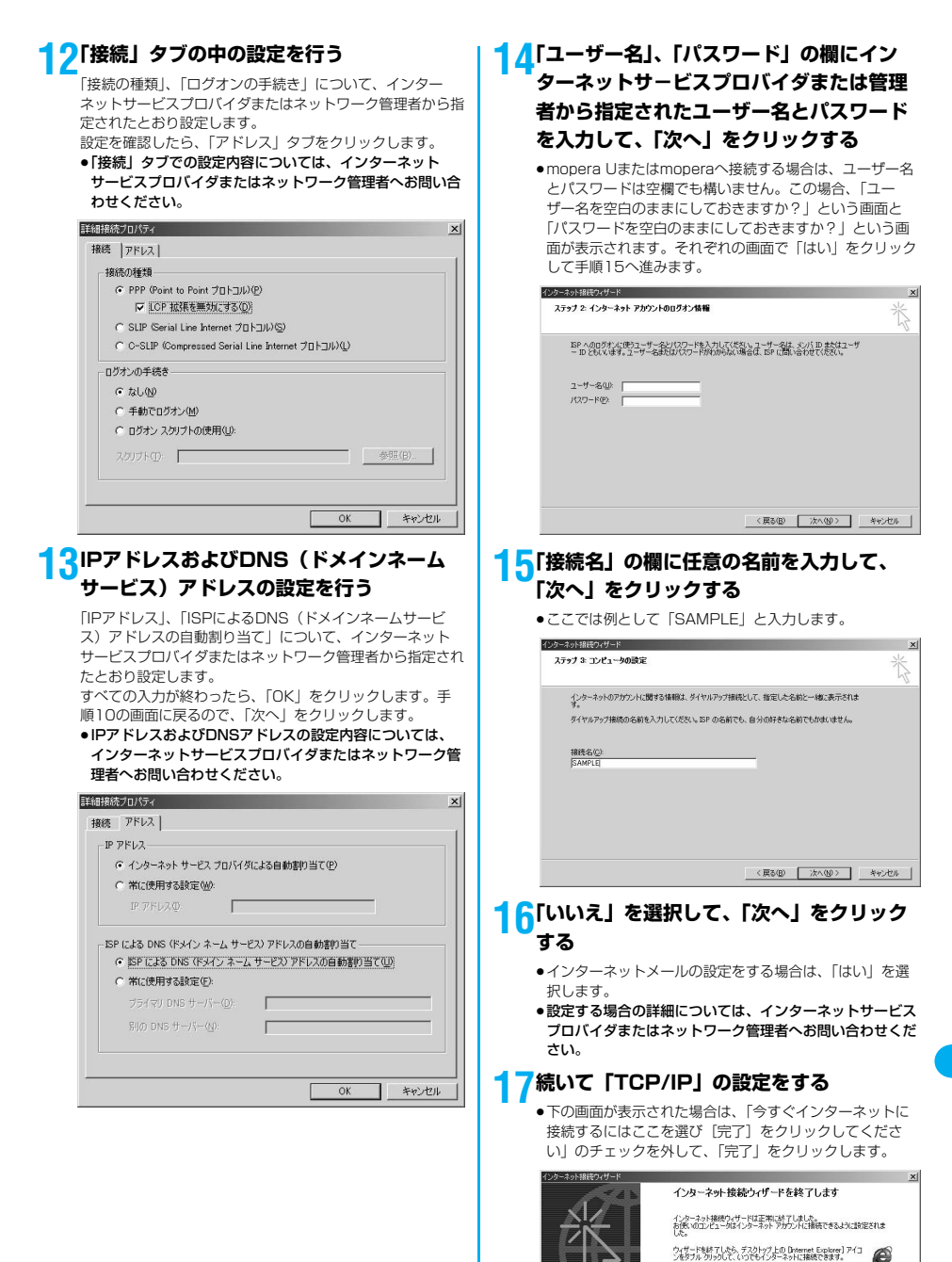

□ 今まぐインターネットに接続するにはことを選び DE 71をクリックしてくださいてい

ウェザードを聞けるとは「ホマ」をクリックしてください。

<戻る(B) | 売了 | キャンセル

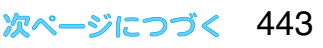

プレーター シークス しゅうしゅう しゅうしゅう しゅうしゅう しゅうしゅう しゅうしゅう しゅうしゅう しゅうしゅう しゅうしゅう しゅうしゅう しゅうしゅう しゅうしゅう

ダイヤルアップネットワークの設定をする

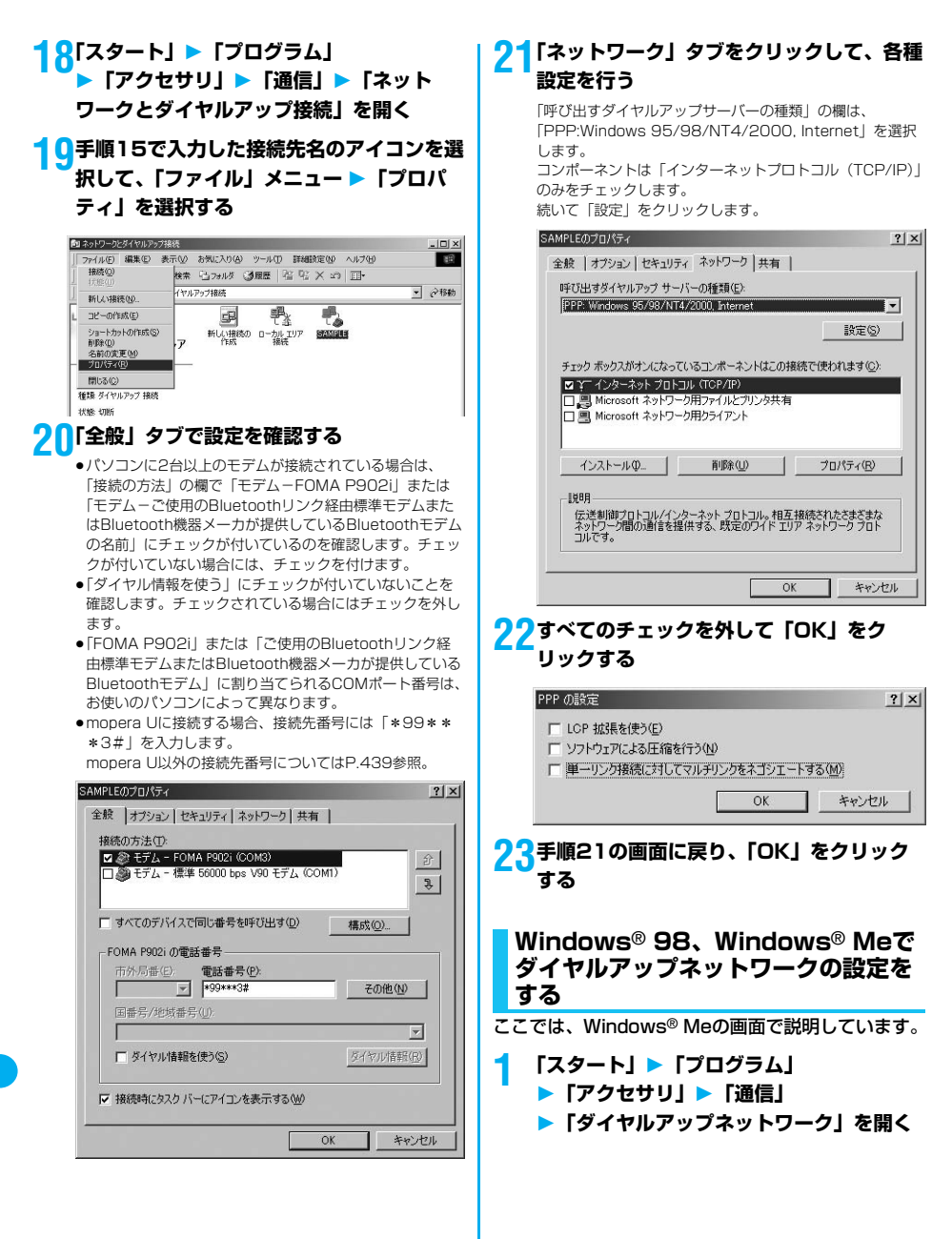

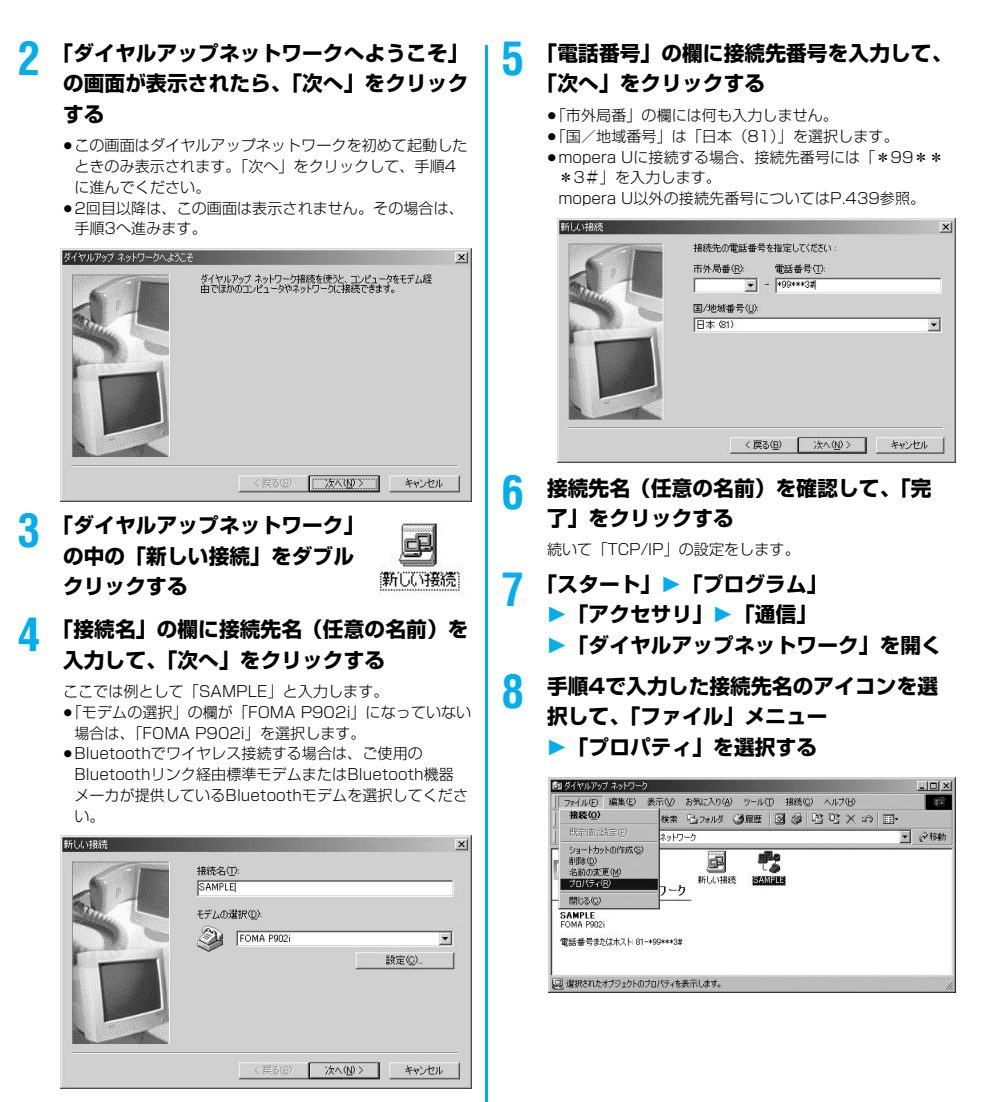

### **9 「全般」タブで「電話番号」の入力および 「接続方法」の確認を行う**

- ●「市外局番」の欄には何も入力しません。
- ●「市外局番とダイヤルのプロパティを使う」のチェックを 外します。
- ●「接続方法」の欄が「FOMA P902i」または「ご使用の Bluetoothリンク経由標準モデムまたはBluetooth機器 メーカが提供しているBluetoothモデム」になっていない 場合は、「FOMA P902i」または「ご使用のBluetoothリ ンク経由標準モデムまたはBluetooth機器メーカが提供し ているBluetoothモデム」を選択します。
- ●mopera Uに接続する場合、接続先番号には「\*99\*\* \*3#」を入力します。

mopera U以外の接続先番号についてはP.439参照。

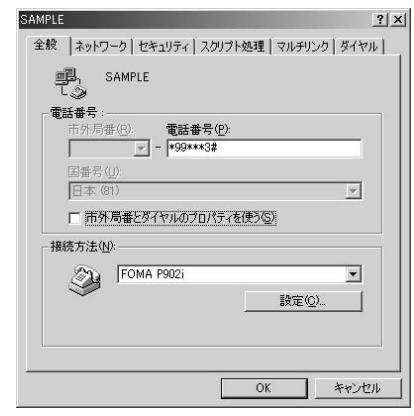

#### **10**<Windows® 98の場合> **「サーバーの種類」タブをクリックして、各 種設定を行う**

「ダイヤルアップサーバーの種類」の欄は、「PPP: インター ネット、Windows NT Server、Windows 981 を選択し ます。「詳細オプション」の欄は、チェックマークを付けず に、「使用できるネットワークプロトコル」欄は、TCP/IP のみチェックマークを入力します。

- ●「サーバーの種類」タブは、お使いのパソコンによって表 示位置が異なります。
- ●「サーバーの種類」タブでの設定内容については、イン ターネットサービスプロバイダまたはネットワーク管理者 へお問い合わせください。 手順12へ進みます。

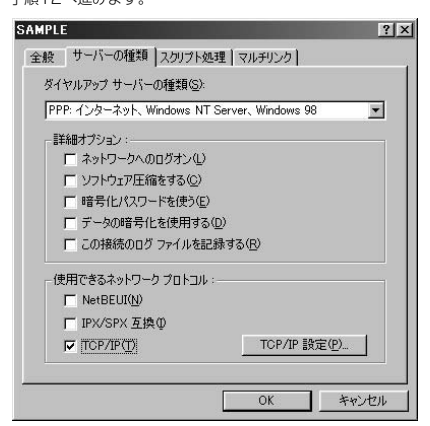

#### <Windows® Meの場合>

### **「ネットワーク」タブをクリックして、各種 設定を行う**

「ダイヤルアップサーバーの種類」の欄は、「PPP: インター ネット、Windows 2000/NT、Windows Me」を選択し ます。「詳細オプション」の欄は、チェックマークを付けず に、「使用できるネットワークプロトコル」欄は、TCP/IP のみチェックマークを入力します。

- p「ネットワーク」タブは、お使いのパソコンによって表示 位置が異なります。
- p「ネットワーク」タブでの設定内容については、インター ネットサービスプロバイダまたはネットワーク管理者へお 問い合わせください。

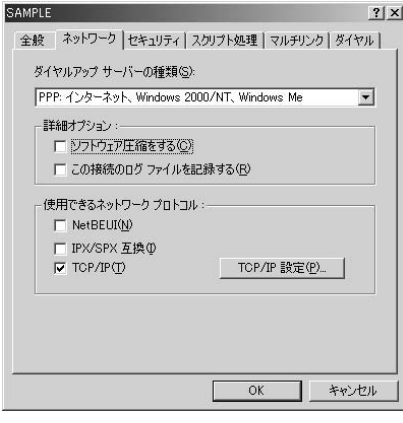

#### **11「セキュリティ」タブをクリックして、イン ターネットサービスプロバイダまたはネッ トワーク管理者から指定されたユーザー名 とパスワードを入力する**

- p「自動的に接続する」にチェックをしておくと、接続時に ユーザー名、パスワードなどを確認する画面が出なくな り、すぐに接続するようになります。
- ●パスワードを変更した場合は、この画面でパスワードを入 力し直します。
- ●mopera Uまたはmoperaへ接続する場合、ユーザー名と パスワードは空欄でも構いません。

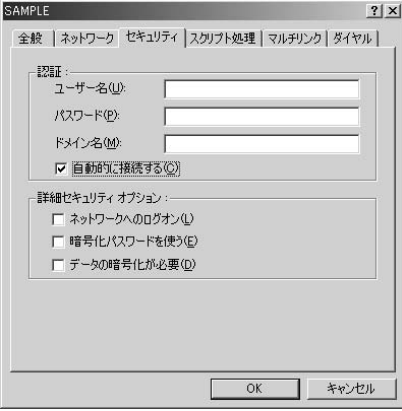

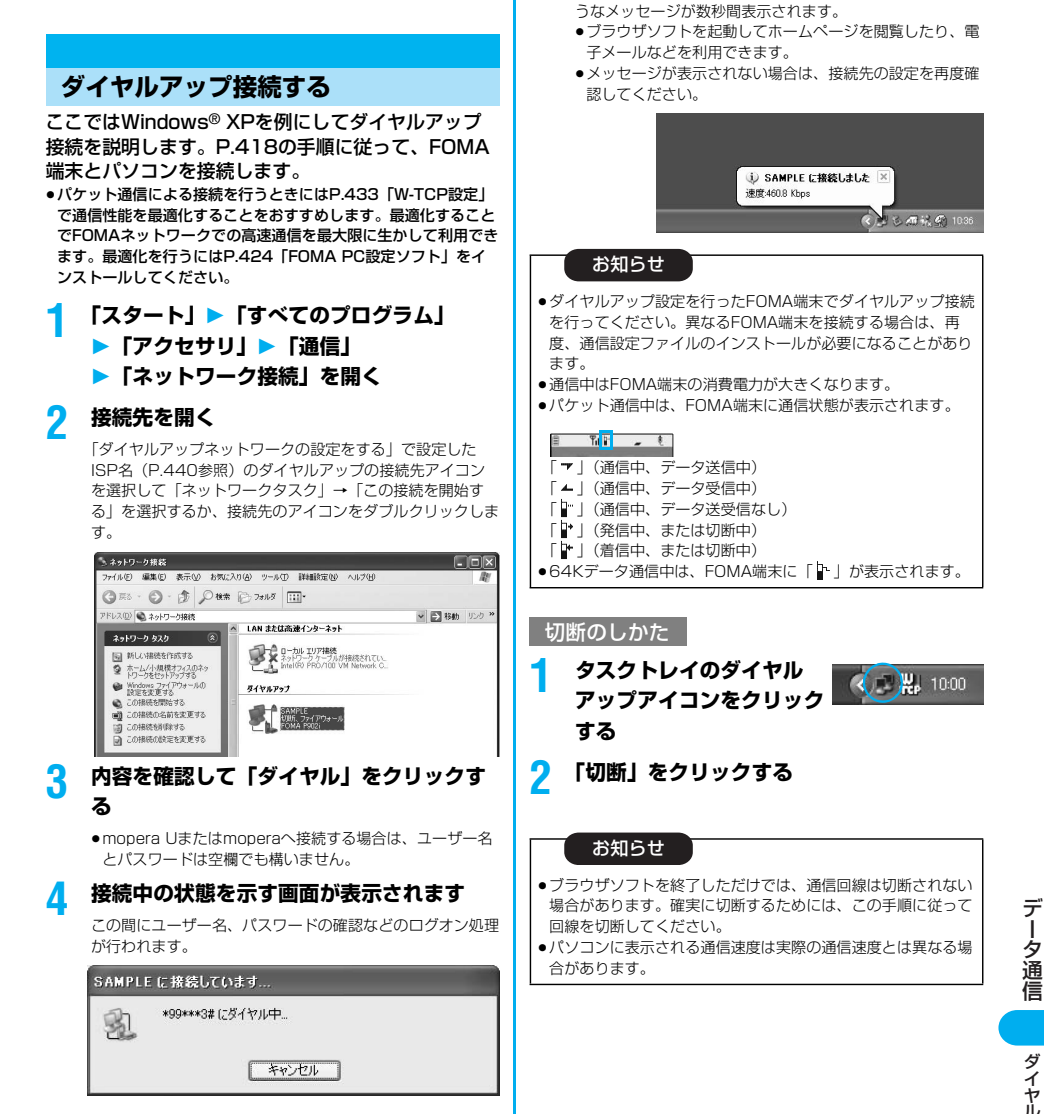

**5 接続完了です**

接続が完了すると、タスクバーのインジケータから、下のよ

データ通信

#### ネットワークに接続できないときは

#### ネットワークに接続できない(ダイヤルアップ接続が できない)場合は、まず以下の項目について確認して ください。

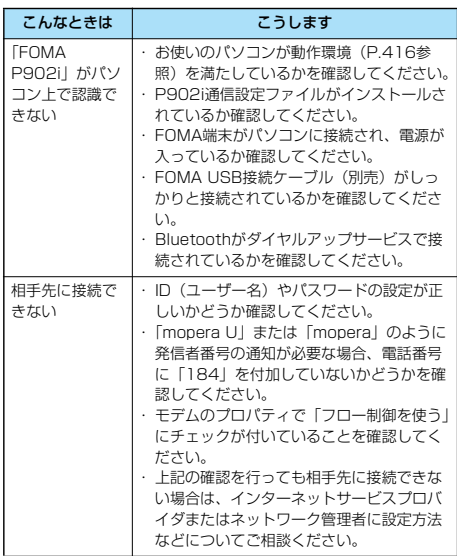

### **64Kデータ通信の設定**

「FOMA PC設定ソフト」を使わずに、64Kデータ通 信の接続を設定する方法について説明します。

#### ダイヤルアップ接続とTCP/IPの設定

64Kデータ通信のダイヤルアップ接続とTCP/IPの 設定はパケット通信での設定(P.435参照)と同じ です。

以下の点に注意して操作してください。

- ●64Kデータ通信では接続先 (APN) の設定をする必要はありま せん。ダイヤルアップ接続の接続先にはインターネットサービス プロバイダまたはネットワークの管理者から指定された接続先の 電話番号を入力してください。(mopera Uに接続する場合は 「\*8701」、moperaに接続する場合は「\*9601」と電話番号 欄に入力してください。)
- **●「発信者番号通知/非通知の設定」、「その他の設定」は必要に応** じて設定してください。
- (mopera Uまたはmoperaに接続する場合、発信者番号の通知 が必要です。)
- ●設定内容の詳細については、インターネットサービスプロバイダ またはネットワークの管理者にお問い合わせください。

#### 接続・切断のしかた

パケット通信での操作と同じです。P.431、P.447 の手順に従って操作してください。

### **FirstPass PCソフトを利用する**

FirstPass PCソフトは、FirstPass対応のFOMA 端末より取得したユーザ証明書をパソコンのWebブ ラウザからFirstPass対応サイトにアクセスできる ようにしたものです。

### **FirstPass PCソフトインストール時 の注意**

動作環境をご確認ください

FirstPass PCソフトは以下の動作環境でご利用くだ さい。

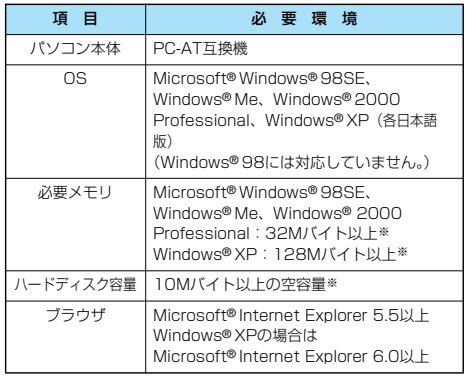

※必要メモリおよびハードディスクの空き容量はシステム環境に よって異なることがあります。

#### インストールする前に

FirstPass PCソフトをインストールする前にCD-ROM内の「FirstPassPCSoft」フォルダ内の 「FirstPassManual」(PDF形式)をご覧ください。 「FirstPassManual」(PDF形式)をご覧になるに は、Adobe Reader(バージョン6.0以上を推奨) が必要です。お使いのパソコンにインストールされて いない場合は、アドビシステムズ株式会社のホーム ページから最新版をダウンロードできます。(別途通 信料がかかります。)詳しくはアドビシステムズ株式 会社のホームページを参照してください。

### **FirstPass PCソフトをインストール する**

ここではWindows® XPにインストールするときの 画面を掲載しています。お使いのパソコンにより画面 の表示が多少異なります。

**1 添付の「FOMA P902i用CD-ROM」を パソコンにセットする**

Fi r st PassPCソフトを利用する

### **2** FirstPass PCソフトをインストールするには **「FirstPass PCソフト」をクリックする**

引き続き、CD-ROM内の「FirstPassPCSoft」フォルダ 内の「FirstPassManual」(PDF形式)の手順に従ってイ ンストールしてください。

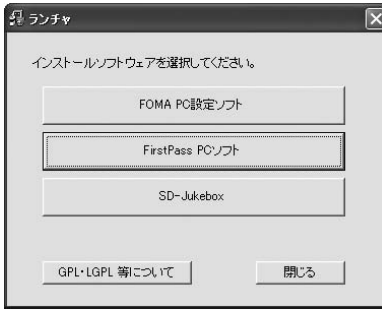

### **ATコマンドについて**

#### ATコマンドとは、パソコンでFOMA端末の機能の設 定や変更を行うためのコマンド(命令)です。

- ※ATコマンド一覧では、以下の略を使用しています。
- [AT]: FOMA P902i Command Portで使用できるコマ ンドです。
- [M]: FOMA P902i(モデム)で使用できるコマンドで す。
- [&F]: AT&Fコマンドで設定が初期化されるコマンドで す。
- [&W]:AT&Wコマンドで設定が保存されるコマンドです。 ATZコマンドで設定値を呼び戻せます。

### **ATコマンドの入力形式**

ATコマンドの入力は通信ソフトのターミナルモード 画面で行います。必ず半角英数字で入力してくださ い。

p入力例

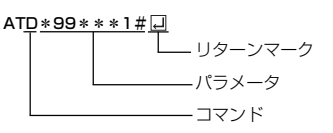

●ATコマンドはコマンドに続くパラメータ(数字や記号) を含めて、必ず1行で入力します。

#### お知らせ

●ターミナルモードとは、パソコンを1台の通信端末(ターミナ ル)のように動作させるモードのことです。キーボードから入 力した文字が通信ポートに接続されている回線に送られます。

### **オンラインデータモードとオンライン コマンドモードを切り替える**

FOMA端末をオンラインデータモードとオンラインコマン ドモードに切り替えるには、以下の2つの方法があります。 ・「+++」コマンドまたは「S2」レジスタに設定したコー ドを入力します。

- ・「AT&D1」に設定されているときに、RS-232C※のER 信号をOFFにします。
- ●オンラインコマンドモードからオンラインデータモードに切り替 える場合は、「ATO 」と入力します。

※USBインタフェースにより、RS-232Cの信号線がエミュレー トされていますので、通信アプリによるRS-232Cの信号線制御 が有効になります。

#### ■設定の保存について

AT+CGDCONTコマンドによる接続先 (APN)設定、 AT+CGEQMIN/AT+CGEQREQコマンドによるQoS設定、 AT\*DGAPL/AT\*DGARL/AT\*DGANSMコマンドによる着 信許可・拒否設定、AT\*DGPIRコマンドによるパケット通信の 番号通知・非通知の設定、およびAT+CLIRコマンドによる発番 号通知制限の設定を除き、ATコマンドによる設定は、FOMA端 末の電源OFF・ONまたは外部機器の取り外し時に初期化されて しまいますのでご注意ください。なお、[&W]が付いているコマ ンドについては、設定後に「AT&Wロ」と入力することにより 設定を保存できます。このとき、[&W]が付いている他の設定値 も同時に保存されます。これらの値は、電源OFF・ON後であっ ても、「ATZ 」と入力することにより、設定値を復元できま す。

# **ATコマンド一覧**

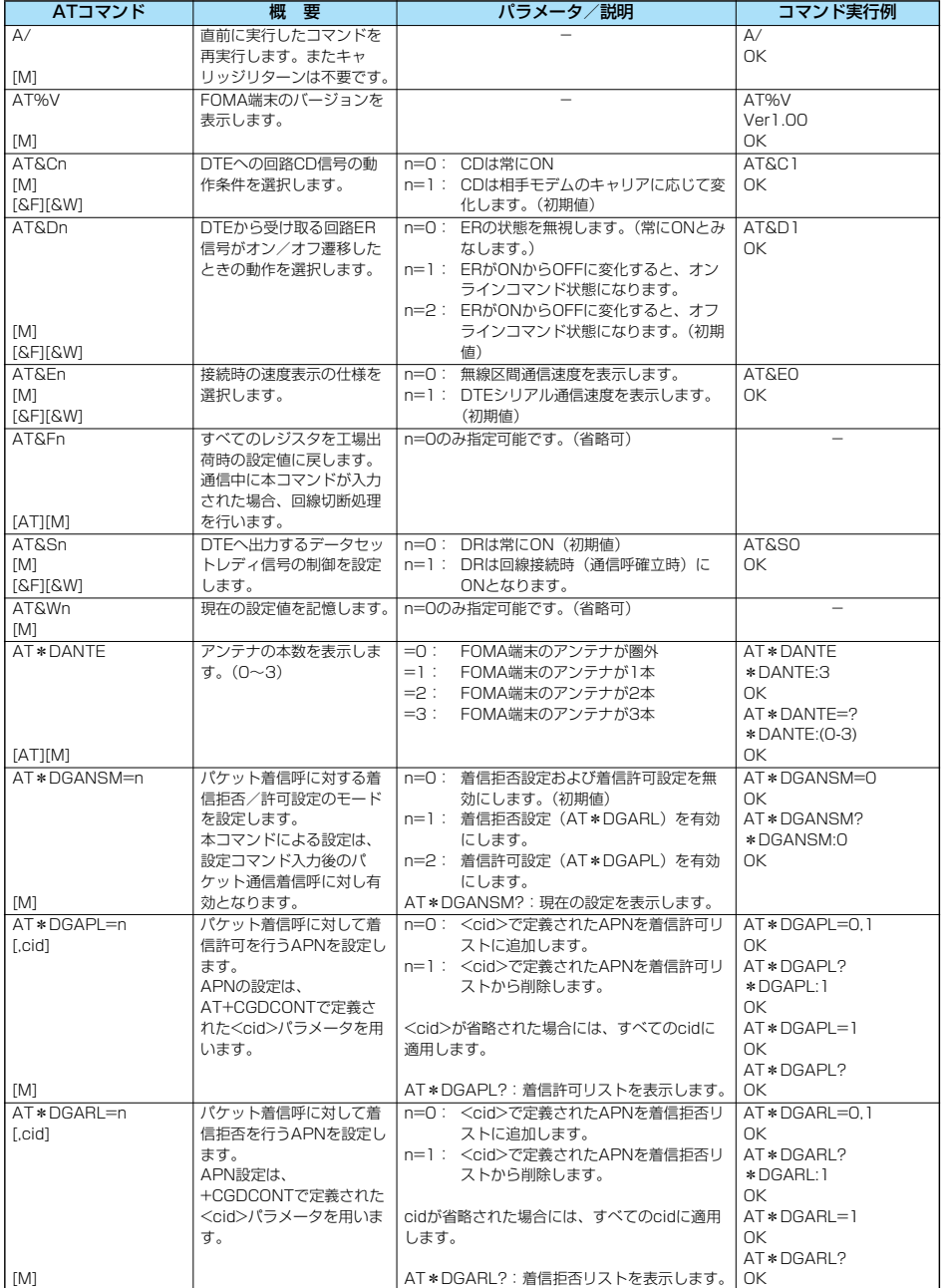

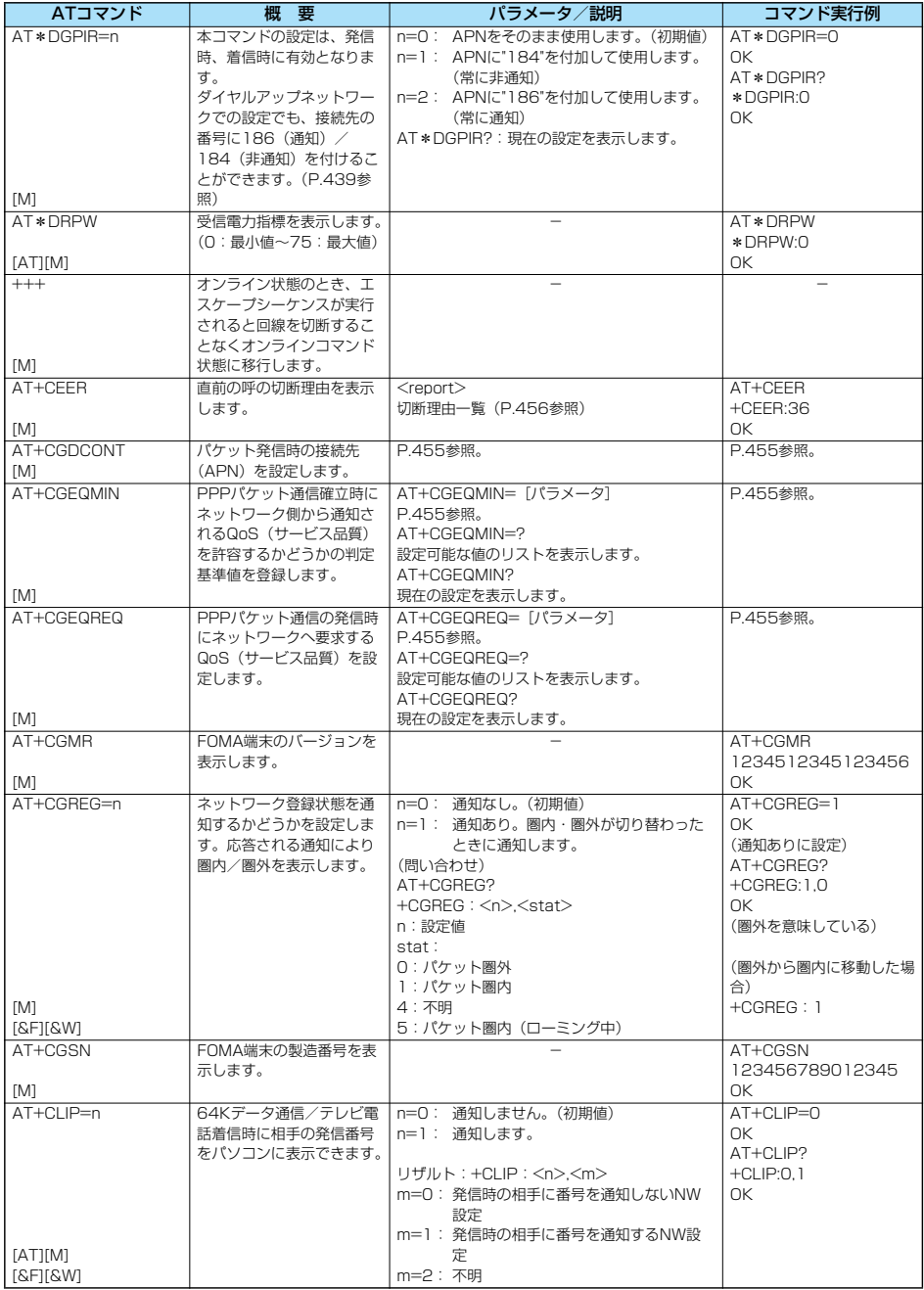

- 1<br>「スコール」 - 1<br>「スコール」 - 1

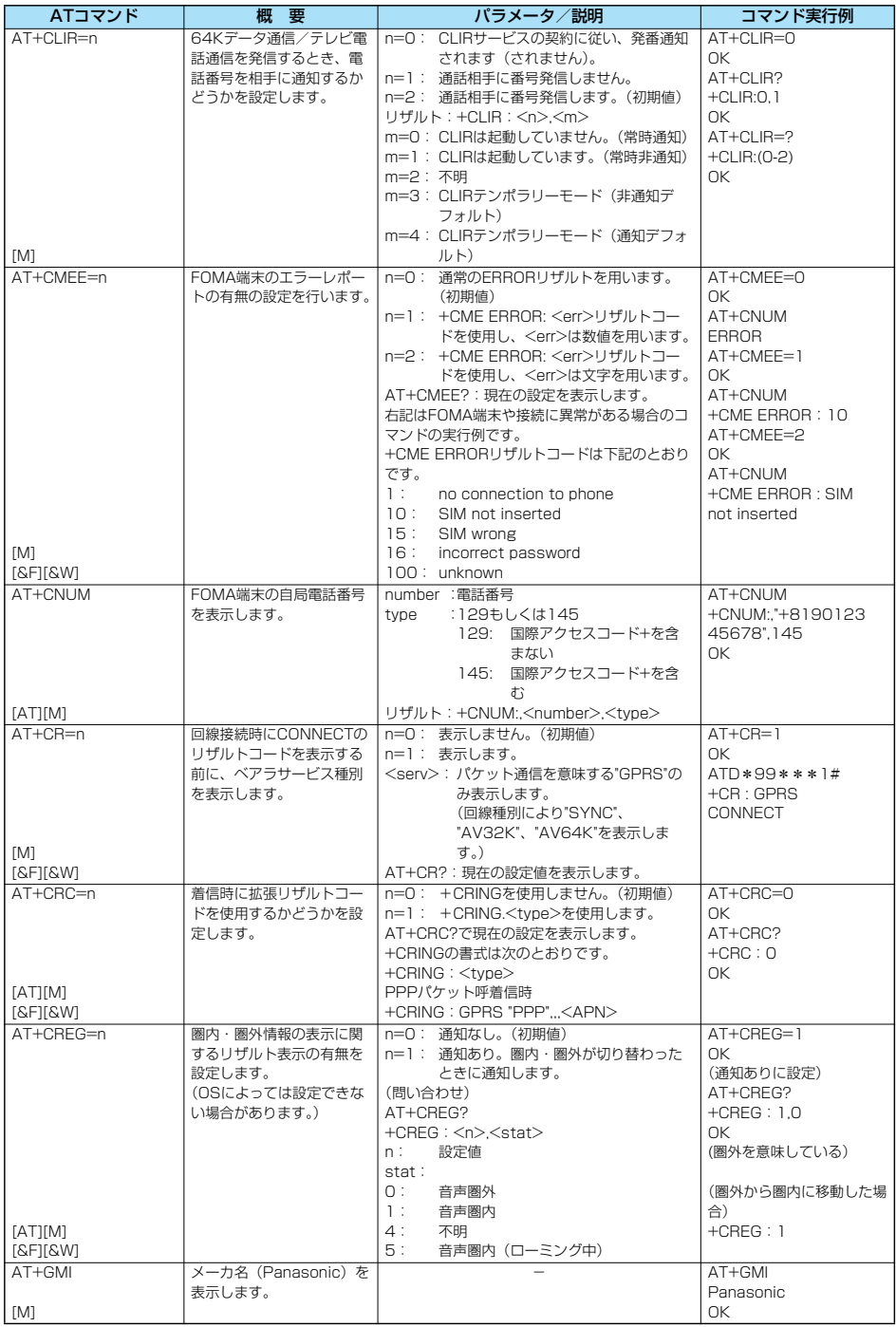

ー<br>コマンド - 11 mm - 11 mm - 11 mm - 11 mm - 11 mm - 11 mm - 11 mm - 11 mm - 11 mm - 11 mm - 11 mm - 11 mm - 11 mm<br>- 11 mm - 11 mm - 11 mm - 11 mm - 11 mm - 11 mm - 11 mm - 11 mm - 11 mm - 11 mm - 11 mm - 11 mm - 11 mm - 11

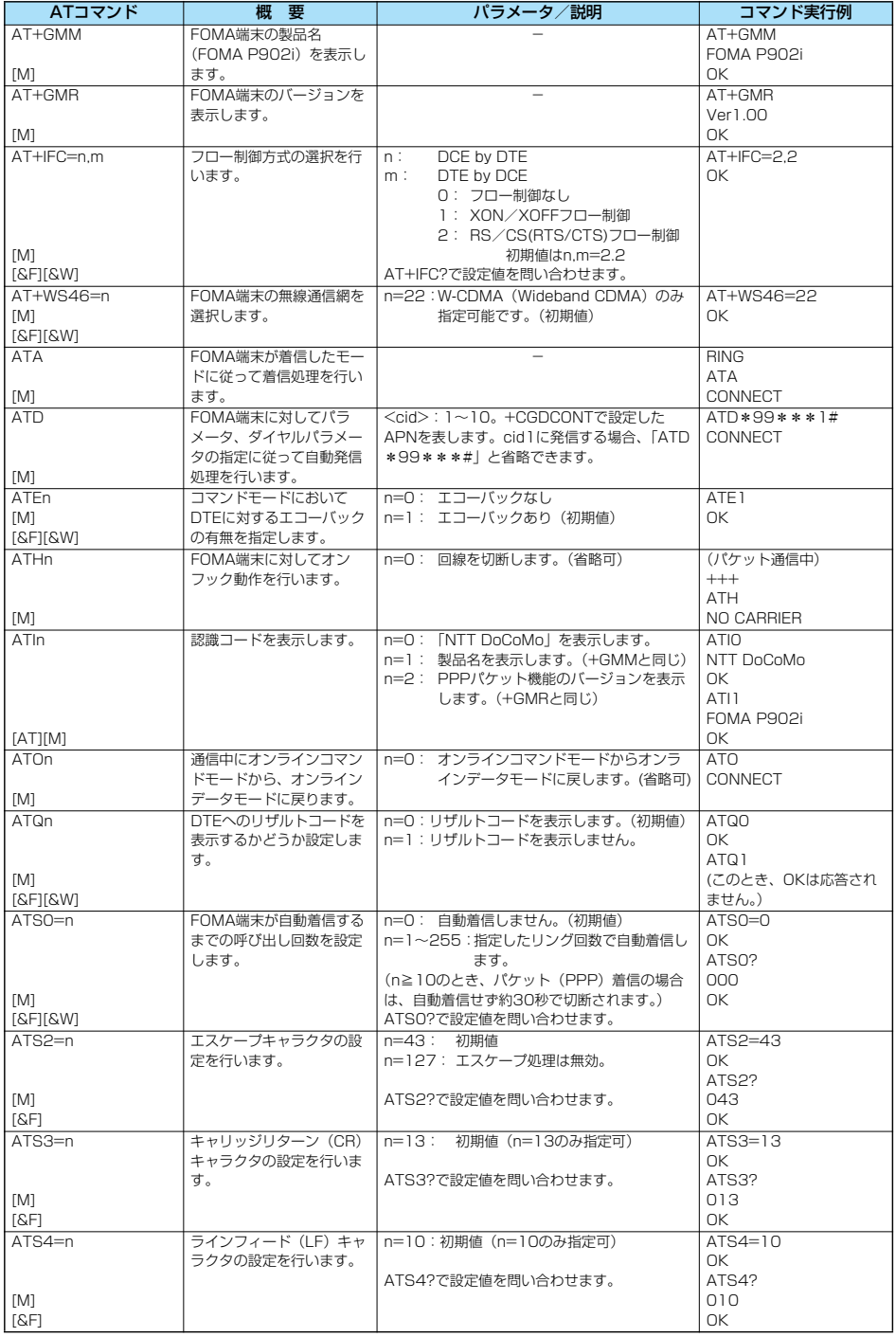

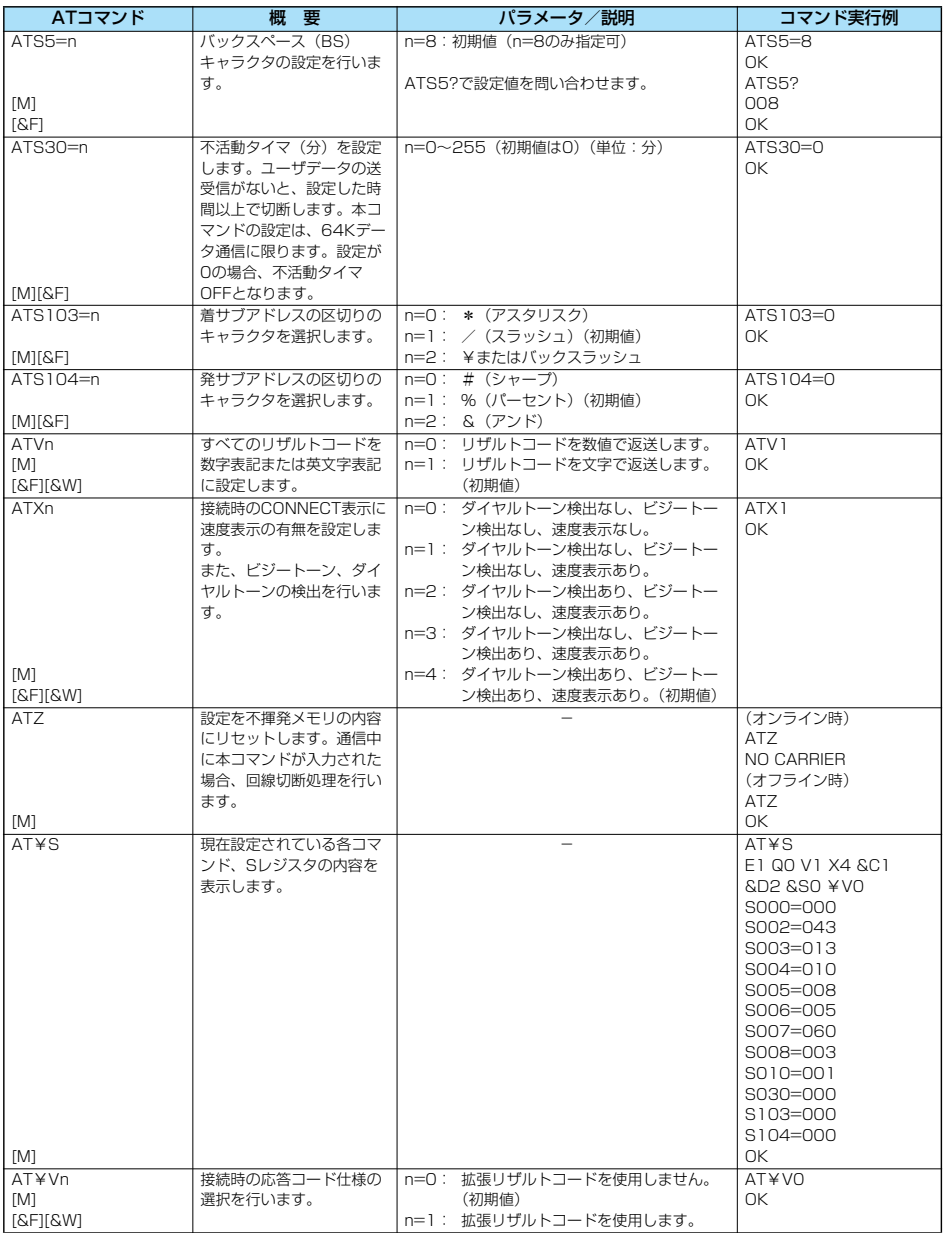

データ通信 ATコマンドI覧 ー<br>コマンド - 11 mm - 11 mm - 11 mm - 11 mm - 11 mm - 11 mm - 11 mm - 11 mm - 11 mm - 11 mm - 11 mm - 11 mm - 11 mm<br>- 11 mm - 11 mm - 11 mm - 11 mm - 11 mm - 11 mm - 11 mm - 11 mm - 11 mm - 11 mm - 11 mm - 11 mm - 11 mm - 11

データ通信

※以下のコマンドは、エラーにはなりませんがコマンドの動作はしません。

· AT (ATのみの入力)

· ATP (パルス設定)

・ATS8(カンマダイヤルによるポーズ時間設定)

・ATT(トーン設定)

・ATS6(ダイヤルするまでのポーズ時間設定)

・ATS10(自動切断遅延時間設定)

### ■ ATコマンドの補足説明 インディンド実行例

●コマンドタ +CGDCONT [M] ・概要 パケット発信時の接続先(APN)の設定を行います。 ・書式 +CGDCONT=[<cid>[,"PPP"[,"<APN>"]]] ・パラメータ説明 パケット発信時の接続先(APN)を設定します。設定例は以下 のコマンド実行例を参照してください。 <cid>※ :1~10 <APN>※ :任意 ※<cid>は、FOMA端末内に登録するパケット通信での接続先 (APN)を管理する番号です。 FOMA端末では1~10が登録できます。お買い上げ時、 <cid>=1にはmopera.ne.jpが、<cid>=3には mopera.netが初期値として登録されていますので、cidは2 もしくは4~10に設定します。 <APN>は、接続先を示す接続先ごとの任意の文字列です。 ・パラメータを省略した場合の動作<br>+CGDCONT= : すべての<cid>に対し初期値を 設定します +CGDCONT=<cid> : 指定された<cid>を初期値に設 定します。 +CGDCONT=? : 設定可能な値のリスト値を表示し ます。 +CGDCONT? : 現在の設定を表示します。 ・コマンド実行例 AT+CGDCONT=2,"PPP","abc" OK ※abcというAPN名を登録する場合のコマンド(cidが2の場 合) ※本コマンドは設定コマンドですが、&Wにより書き込まれる 不揮発メモリには記憶されません。&F、Zによるリセット も行われません。<br>• コマンド名: +CGEQMIN=[パラメータ] [M] ・概要 PPPパケット通信確立時にネットワーク側から通知されるQoS (サービス品質)を許容するかどうかの判定基準値を登録しま す。 設定パターンは、以下のコマンド実行例に記載されている4パ ターンが設定できます。 ・書式 +CGEQMIN=[<cid>[,,<Maximum bitrateUL>[,<Maximum bitrate DL>]]] ・パラメータ説明<br><cid>※  $: 1 \sim 10$ <Maximum bitrate UL>※ : なし(初期値)または64<br><Maximum bitrate DL>※ : なし(初期値)または38 : なし (初期値) または384 ※<cid>は、FOMA端末内に登録するパケット通信での接続先 (APN)を管理する番号です。 FOMA端末では1~10が登録できます。お買い上げ時、 <cid>=1にはmopera.ne.jpが、<cid>=3には mopera.netが初期値として登録されていますので、cidは2 もしくは4~10に設定します。 <Maximum bitrate UL>および<Maximum bitrate DL> は、FOMA端末と基地局間の上りおよび下り最低通信速度 [kbps]の設定です。なし(初期値)の場合はすべての速度を 許容しますが、64および384を設定した場合はこれらの値 以外での速度の接続は許容しないため、パケット通信がつな がらない場合がありますのでご注意ください。 ・パラメータを省略した場合の動作 +CGEQMIN= : すべての<cid>に対し初期値を 設定します。 +CGEQMIN=<cid> : 指定された<cid>を初期値に設 定します。

以下の4パターンのみ設定できます。((1)の設定が各cidに初期 値として設定されています。) (1)上り/下りすべての速度を許容する場合のコマンド (cidが2の場合) AT+CGEQMIN=2  $\cap$ K (2)上り64kbps/下り384kbpsの速度のみ許容する場合のコ マンド (cidが3の場合) AT+CGEQMIN=3,,64,384  $\cap$ K (3)上り64kbps/下りはすべての速度を許容する場合のコマン ド(cidが4の場合) AT+CGEQMIN=4,64 OK (4)上りすべての速度/下り384kbpsの速度のみ許容する場合 のコマンド (cidが5の場合) AT+CGEQMIN=5,,,384  $\cap$ K ※本コマンドは設定コマンドですが、&Wにより書き込まれる 不揮発メモリには記憶されません。&F、Zによるリセット も行われません。 ●コマンド名: +CGEQREQ=[パラメータ] [M] ・概要 PPPパケット通信の発信時にネットワークへ要求するQoS (サービス品質)を設定します。 設定は以下のコマンド実行例に記載されている1パターンのみ で初期値としても設定されています。 ・書式 +CGEQREQ=[<cid>] ・パラメータ説明 <cid>※:1~10 ※<cid>は、FOMA端末内に登録するパケット通信での接続先 (APN)を管理する番号です。 FOMA端末では1~10が登録できます。お買い上げ時、 <cid>=1にはmopera.ne.jpが、<cid>=3には mopera.netが初期値として登録されていますので、cidは2 もしくは4~10に設定します。 ・パラメータを省略した場合の動作<br>+CGEQBEQ= : す : すべての<cid>に対し初期値を 設定します。 +CGEQREQ=<cid> : 指定された<cid>を初期値に設 定します。 ・コマンド実行例 以下の1パターンのみ設定できます。 (各cidに初期値として設定されています。) (1)上り64kbps/下り384kbpsの速度で接続を要求する場合 のコマンド (cidが3の場合) AT+CGEQREQ=3 OK ※本コマンドは設定コマンドですが、&Wにより書き込まれる 不揮発メモリには記憶されません。&F、Zによるリセット も行われません。<br>'``バタ  $\bullet$ コマンド名: ・概要 "AT+CLIP=1"の場合のリザルトが下記の書式で表示されます。 +CLIP: <number><type> ・コマンド実行例  $AT+CI$  IP=1 OK RING +CLIP:"09012345678",49

- 1<br>「スキー・コマンド - 1<br>「スキー・コマンド - 1

ATコマンド |覧

#### **切断理由一覧**

#### ■64Kデータ通信

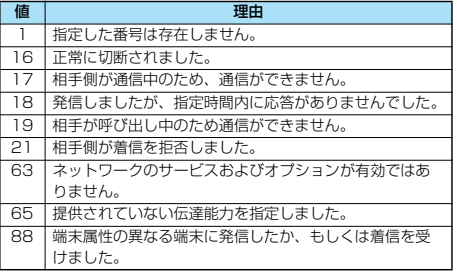

#### ■パケット通信

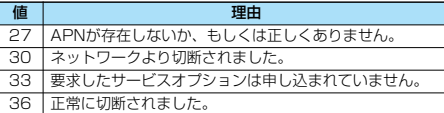

### **リザルトコード**

#### ■リザルトコード一覧

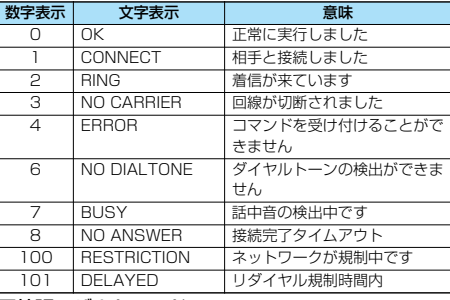

■拡張リザルトコード

&E0のとき

FOMA端末-基地局間の接続速度を表示します。

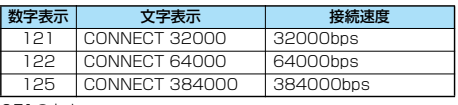

&E1のとき

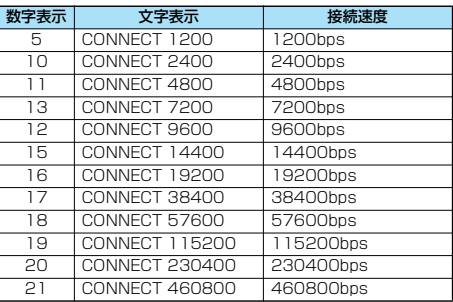

#### お知らせ

- ●ATVnコマンド (P.454参照) がn=1に設定されている場合 には文字表示形式(初期値)、n=0に設定されている場合には 数字表示形式でリザルトコードが表示されます。
- ●従来のRS-232Cで接続するモデムとの互換性を保つため通信 速度の表示はしますが、FOMA端末-PC間はFOMA USB接 続ケーブル(別売)やBluetoothで接続されているため、実際 の接続速度と異なります。
- ●「RESTRICTION」(数字表示: 100)が表示された場合には、 通信ネットワークが混雑しています。しばらくしてから接続し 直してください。

#### ■通信プロトコルリザルトコード

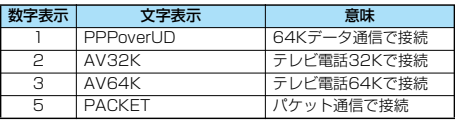

#### ■リザルトコード表示例

#### pATX0が設定されている場合

AT¥Vコマンド(P.454参照)の設定に関わらず、接続完了の 際にCONNECTのみの表示となります。

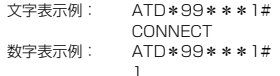

●ATX1が設定されている場合※

· ATX1、AT¥VOが設定されている場合(初期値) 接続完了のときに、CONNECT<FOMA端末-PC間の速度> の書式で表示します。

文字表示例: ATD\*99\*\*\*1# CONNECT 460800 数字表示例: ATD\*99\*\*\*1# 1 21

・ATX1、AT¥V1が設定されている場合※

接続完了のときに、以下の書式で表示します。 CONNECT<FOMA端末-PC間の速度>PACKET<接続先 APN>/<上り方向 (FOMA端末→無線基地局間) の最高速度 >/<下り方向 (FOMA端末←無線基地局間) の最高速度>

- 文字表示例: ATD\*99\*\*\*1# CONNECT 460800 PACKET mopera.ne.jp /64/384 (mopera.ne.jpに、上り最大64kbps、下り 最大384kbpsで接続したことを表します。) 数字表示例: ATD\*99\*\*\*1#
	- 1215
- ※ATX1、AT¥V1を同時に設定した場合、ダイヤルアップ接 続が正しく行えない場合があります。

AT¥V0だけでのご利用をおすすめします。